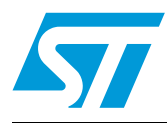

# M24LRXX application software installation guide

# **1 Introduction**

This user manual gives the procedures to install the different software drivers required to use your development, demonstration and starter kits.

It also gives a description of the development, demonstration and starter kits, and explains how to connect the RF and I²C readers to your computer.

October 2011 Doc ID 16789 Rev 3 1/41

# **Contents**

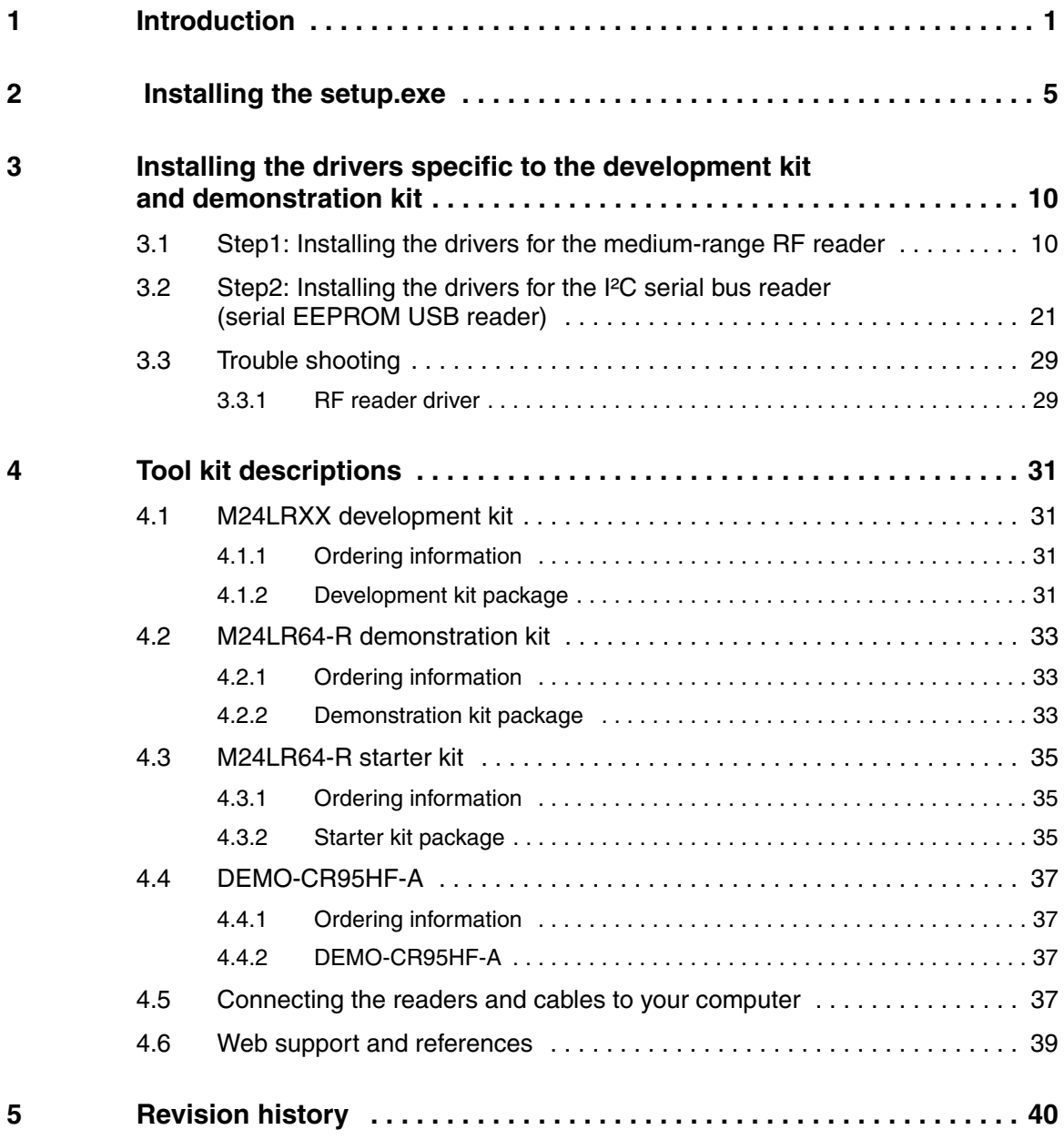

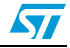

# **List of figures**

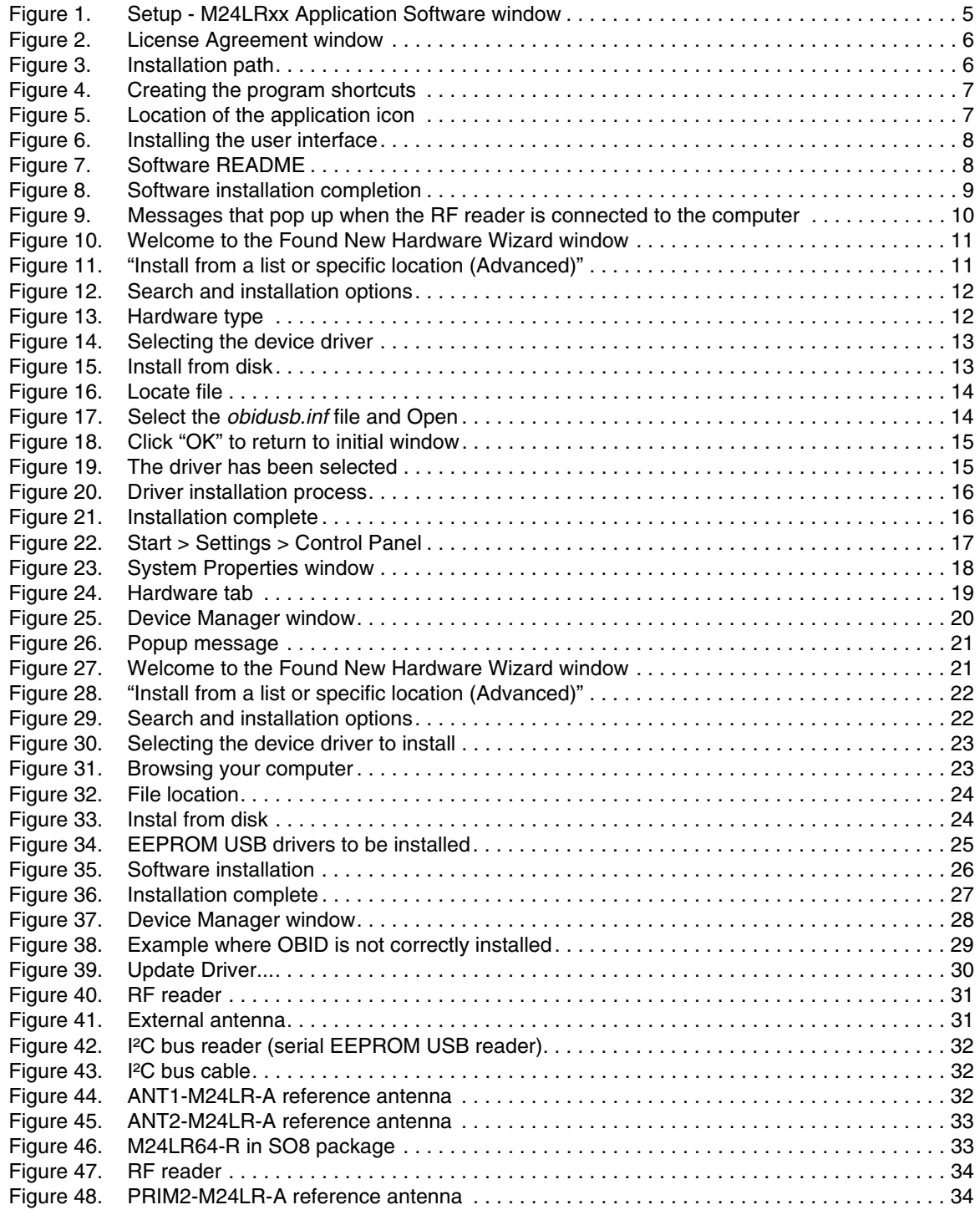

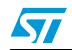

Doc ID 16789 Rev 3 3/41

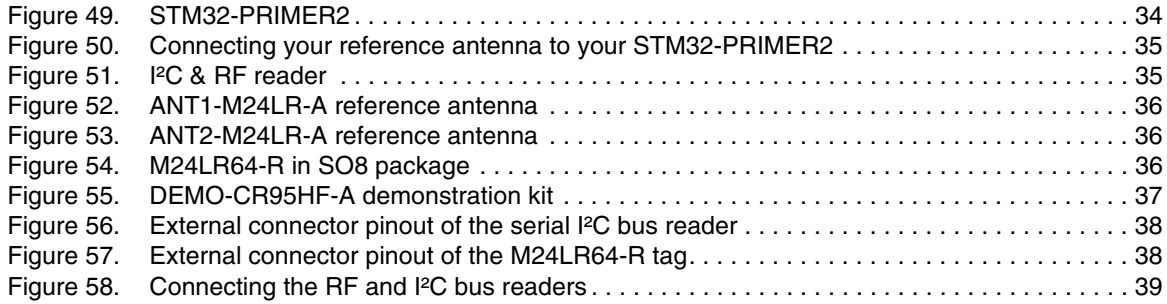

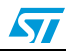

# **2 Installing the** *setup.exe*

The *setup.exe* file is used to install all the drivers required by the *M24LRxx\_Application\_Software* on your computer.

This *setup.exe* file has to be installed for the development, demonstration and starter kits.

#### **Caution: Please do NOT connect the USB cable(s) to your computer now.**

● Double click on the *setup.exe* file. The window shown in *Figure 1* appears. Click on "Next >" to continue.

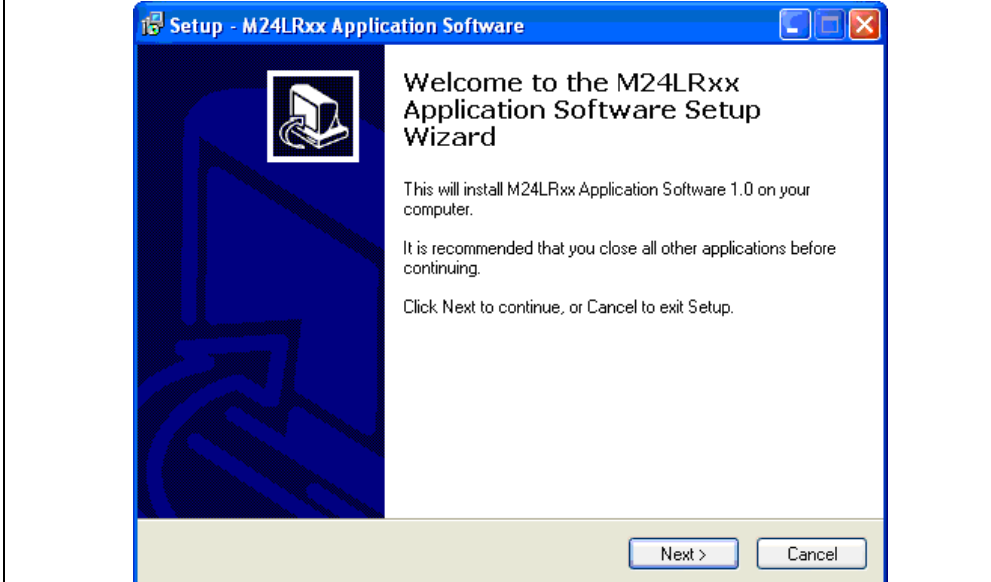

#### **Figure 1. Setup - M24LRxx Application Software window**

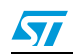

● Read the License Agreement and click on "I accept the agreement" if you agree (see *Figure 2*).

#### **Figure 2. License Agreement window**

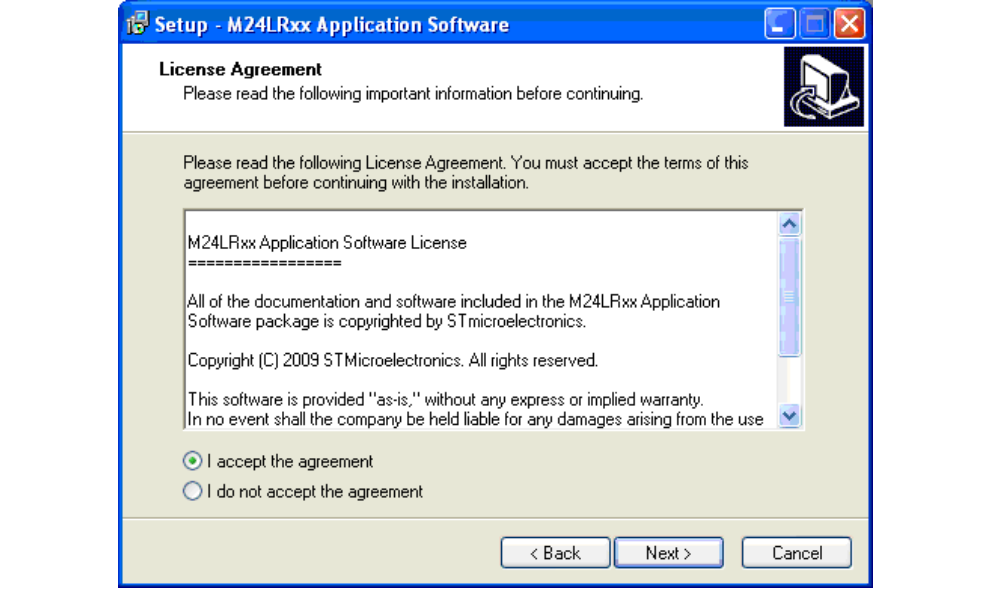

● Browse your computer to select the path where you want to install this software (see *Figure 3*). Then click on Next.

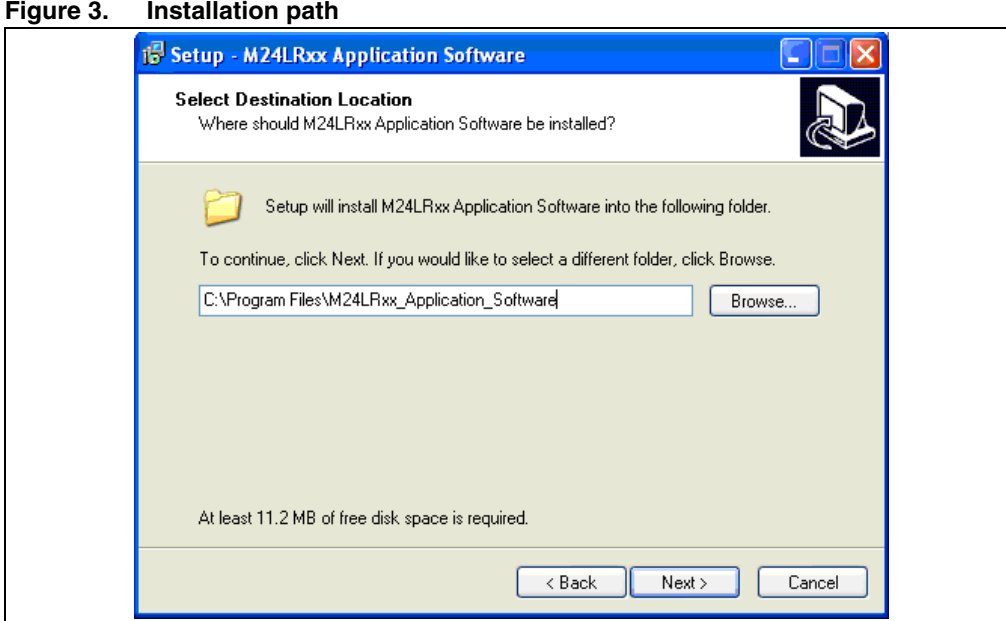

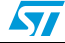

● A new window opens to create the application shortcuts. By default, select "Next", otherwise, browse your computer (see *Figure 4*).

#### **Figure 4. Creating the program shortcuts**

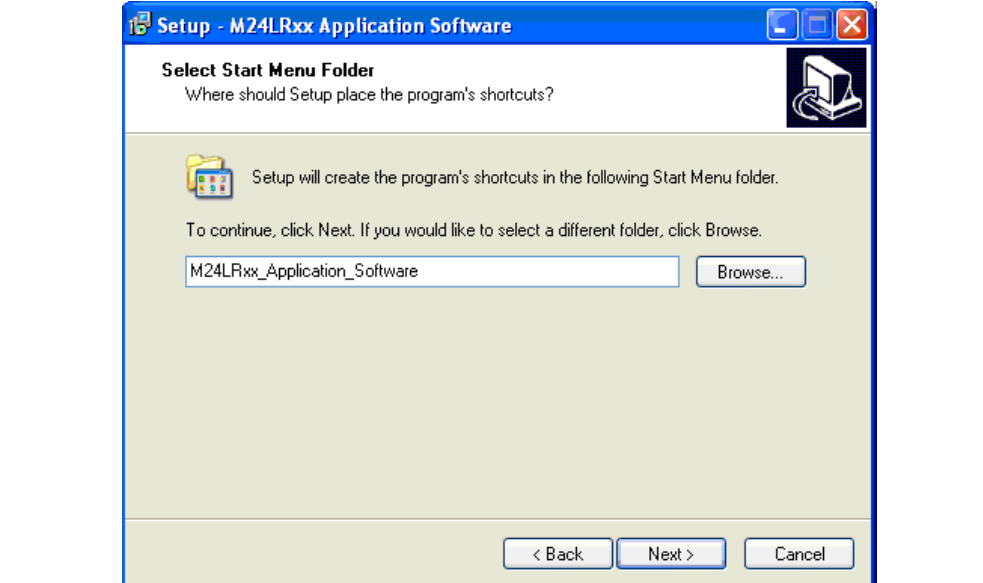

Define the type of icon you want then click "Next" (see *Figure 5*).

#### **Figure 5. Location of the application icon**

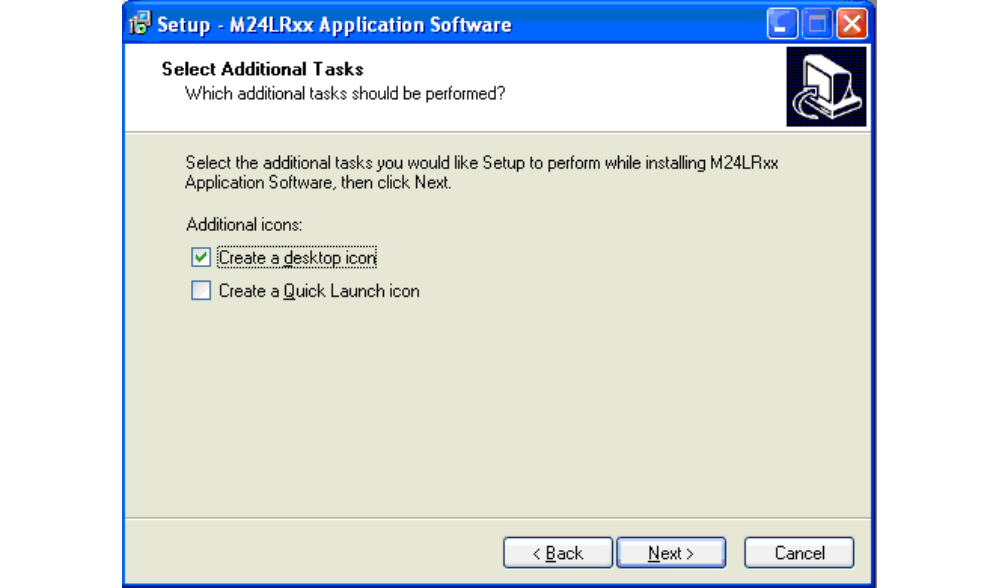

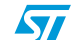

● Install the user Interface software of the M24LRXX tools (see *Figure 6*).

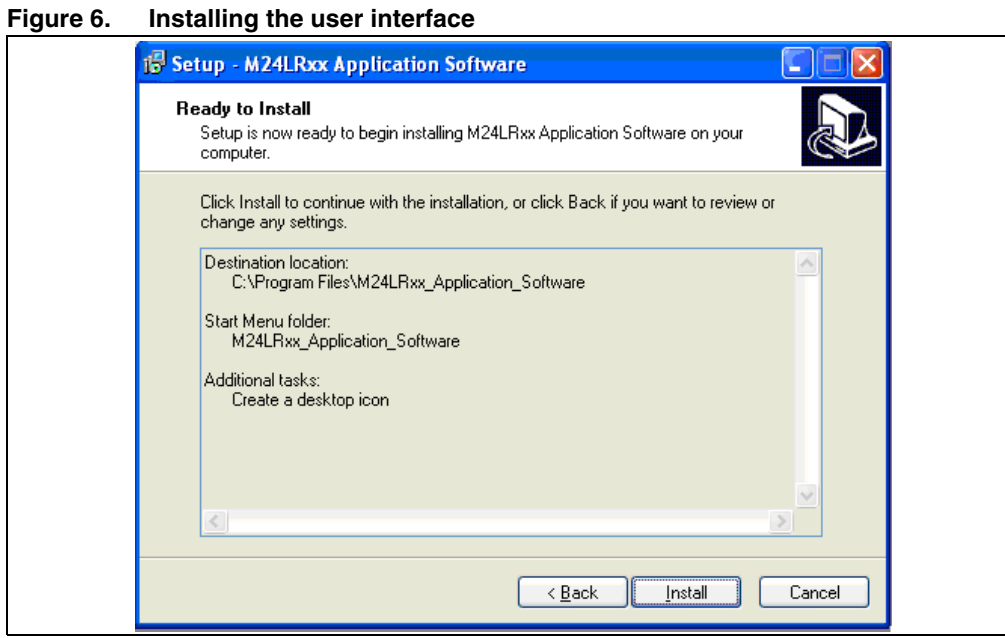

● The README information of the software is then displayed as shown in *Figure 7*. Please read it carefully.

**Figure 7. Software README**

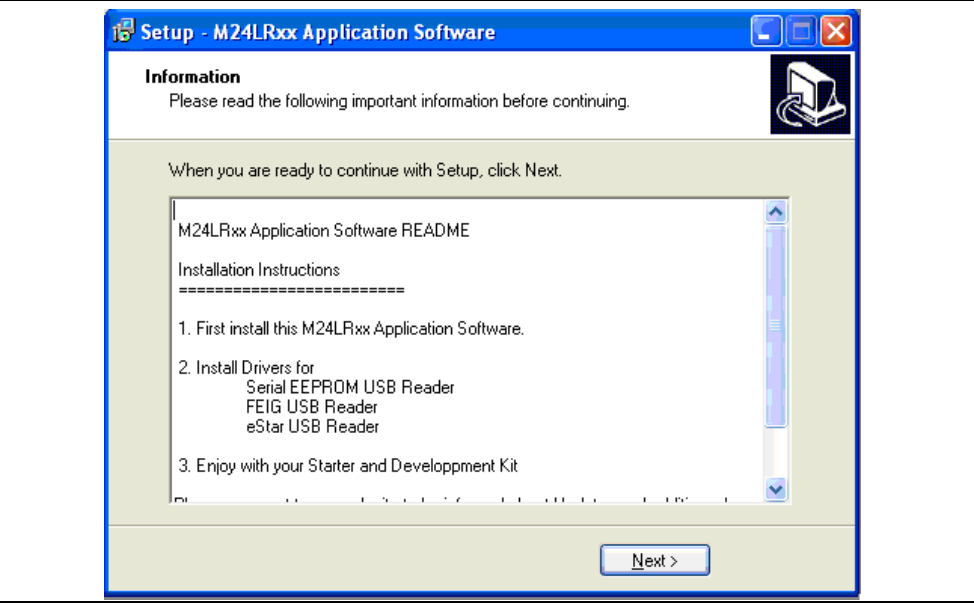

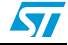

● The first step of the installation process is over!

# is Setup - M24LRxx Application Software  $\vert \times \vert$ Completing the M24LRxx Application Software Setup Wizard Setup has finished installing M24LRxx Application Software on<br>your computer. The application may be launched by selecting<br>the installed icons. Click Finish to exit Setup. J Launch M24LRxx Application Software  $\leq$   $\underline{\mathsf{Back}}$ Einish

### **Figure 8. Software installation completion**

#### **What is the status now?**

- The *M24LRxx\_Application\_Sotware* is now installed on your computer
- You still have to install the drivers as described in *Section 3: Installing the drivers specific to the development kit and demonstration kit*.

# **3 Installing the drivers specific to the development kit and demonstration kit**

This section describes how to install the drivers allowing your computer to interface the RF reader and the I²C serial bus reader through the USB ports.

*Note: The starter kit does not need any specific installation driver.*

# **3.1 Step1: Installing the drivers for the medium-range RF reader**

You should first power up the RF reader and connect its USB cable to your computer. The RF reader is then detected, and the popup messages shown in *Figure 9* appear.

#### **Figure 9. Messages that pop up when the RF reader is connected to the computer**

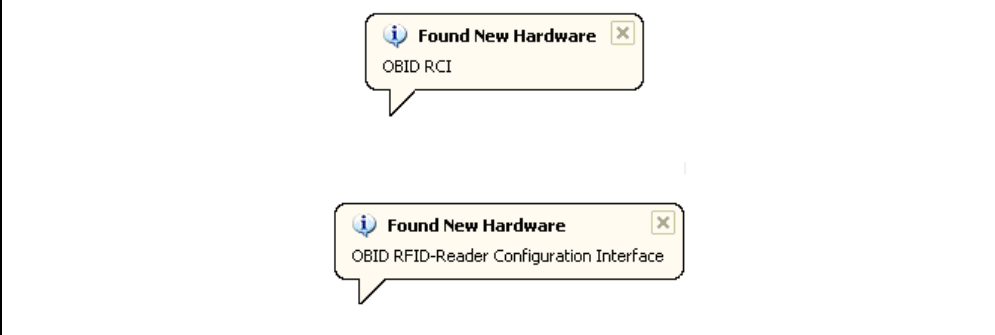

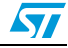

The "Found New Hardware Wizard" then starts up and you should follow the procedure described below:

1. The "Welcome to the Found New Hardware Wizard" window opens (see *Figure 10*). Select "Yes, this time only", and click on "Next >".

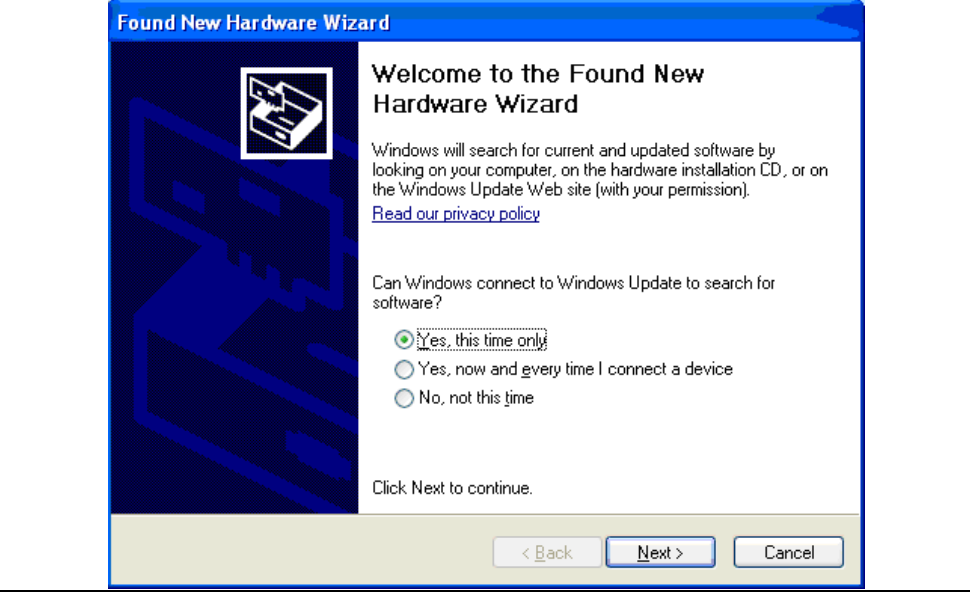

#### **Figure 10. Welcome to the Found New Hardware Wizard window**

2. In the next window (see *Figure 11*), select "Install from a list or specific location (Advanced)", and click on "Next >".

#### **Figure 11. "Install from a list or specific location (Advanced)"**

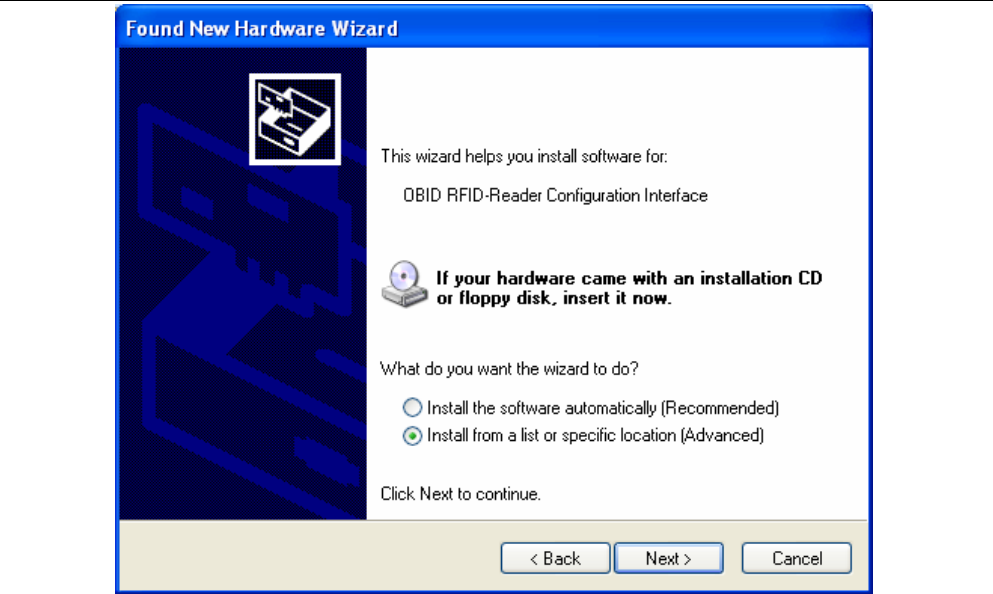

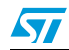

3. As shown in *Figure 12*, select "Don't search. I will choose the driver to install.", and click on "Next >".

#### **Figure 12. Search and installation options**

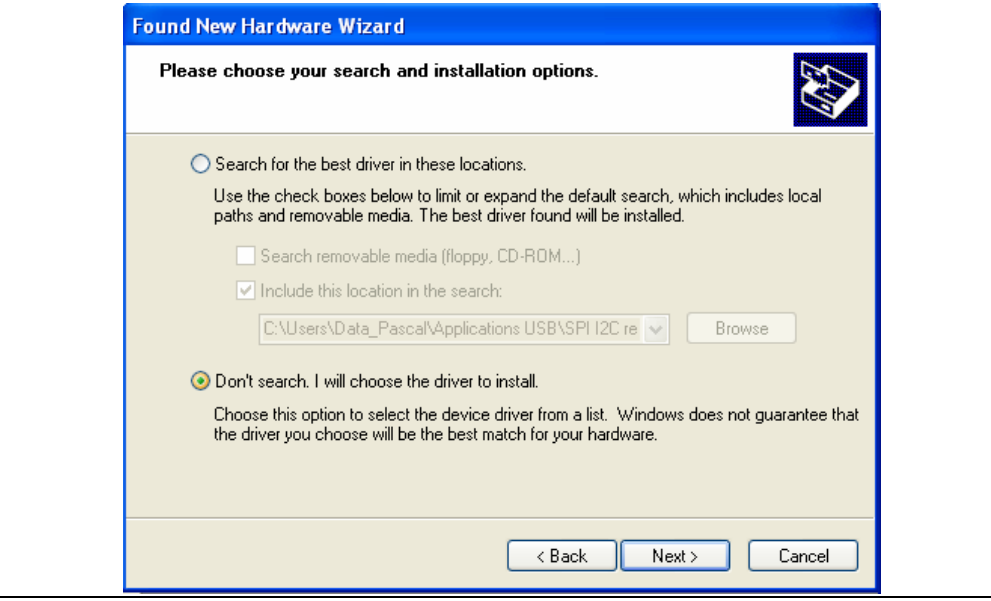

4. Then, like in *Figure 13*, select "Show All Devices", and click on "Next >".

#### **Figure 13. Hardware type**

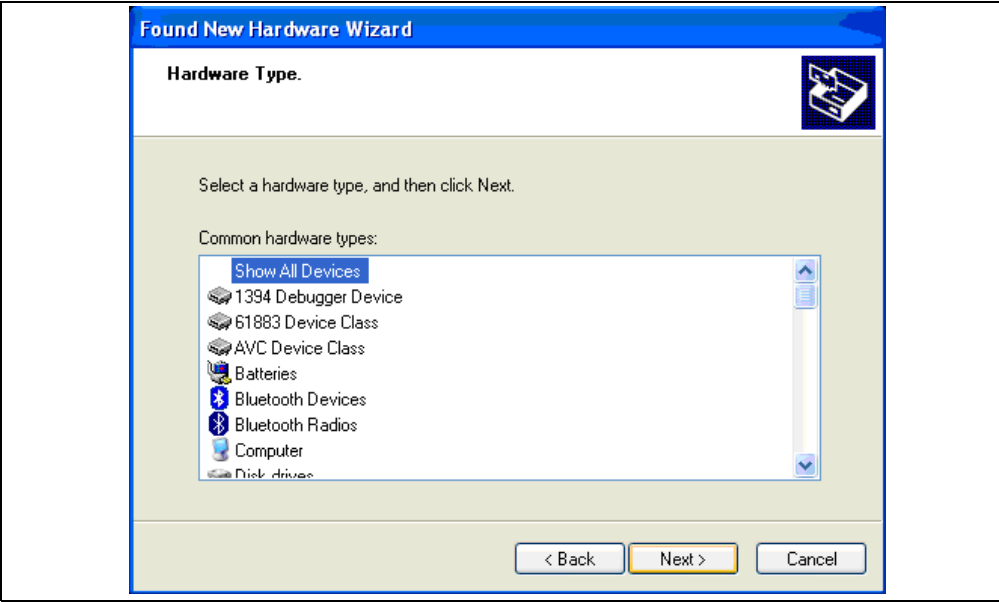

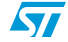

5. In the next window (see *Figure 14*), click on "Have Disk…".

#### **Figure 14. Selecting the device driver**

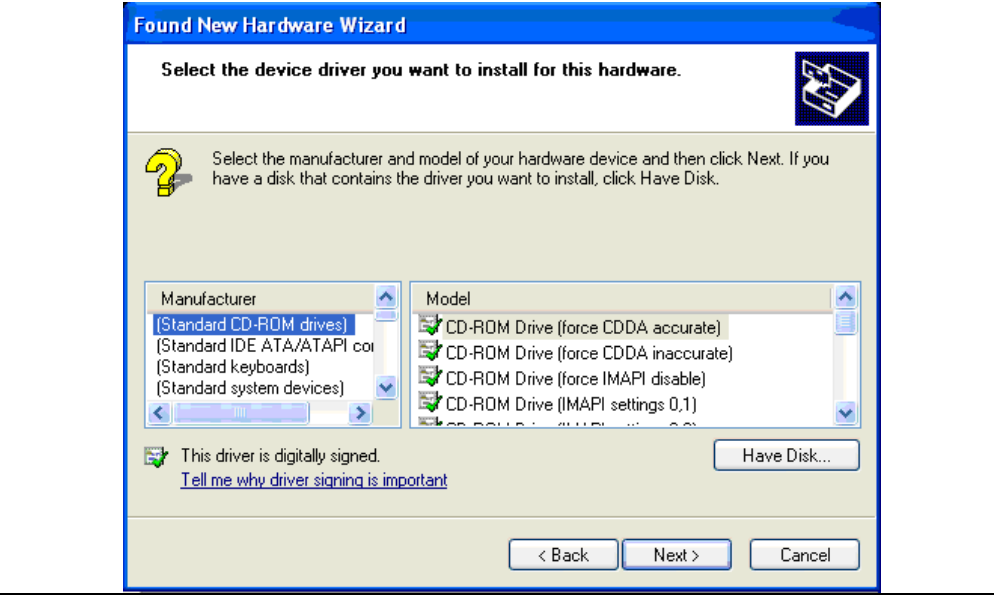

6. Then, click on "Browse…" to locate the file (see *Figure 15* and *Figure 16*).

#### **Figure 15. Install from disk**

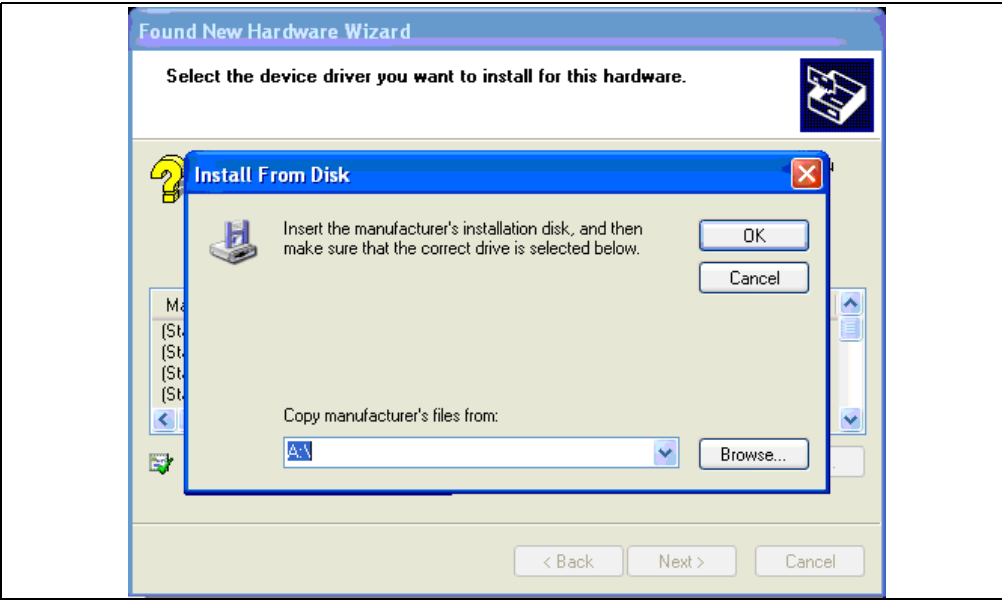

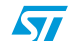

7. Select the *ObidUsb.inf* file in the install directory. The default path is: *C:/Program File/M24LRxx\_Application\_Software/Driver/OBID USB driver/*

#### **Figure 16. Locate file**

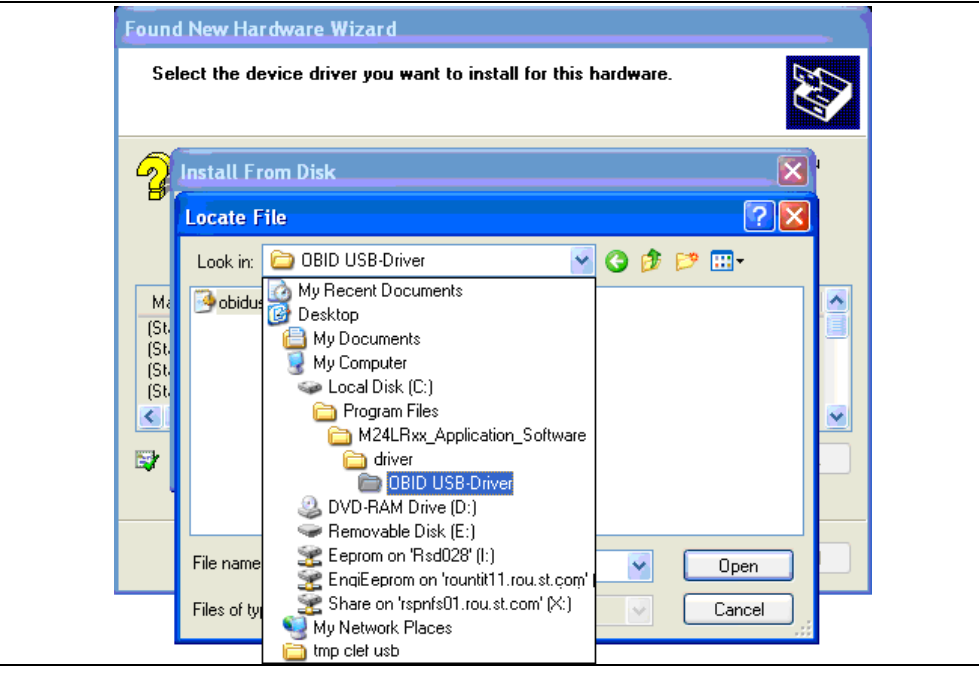

Click on "Open" (see *Figure 17*) and then on "OK" (see *Figure 18*)

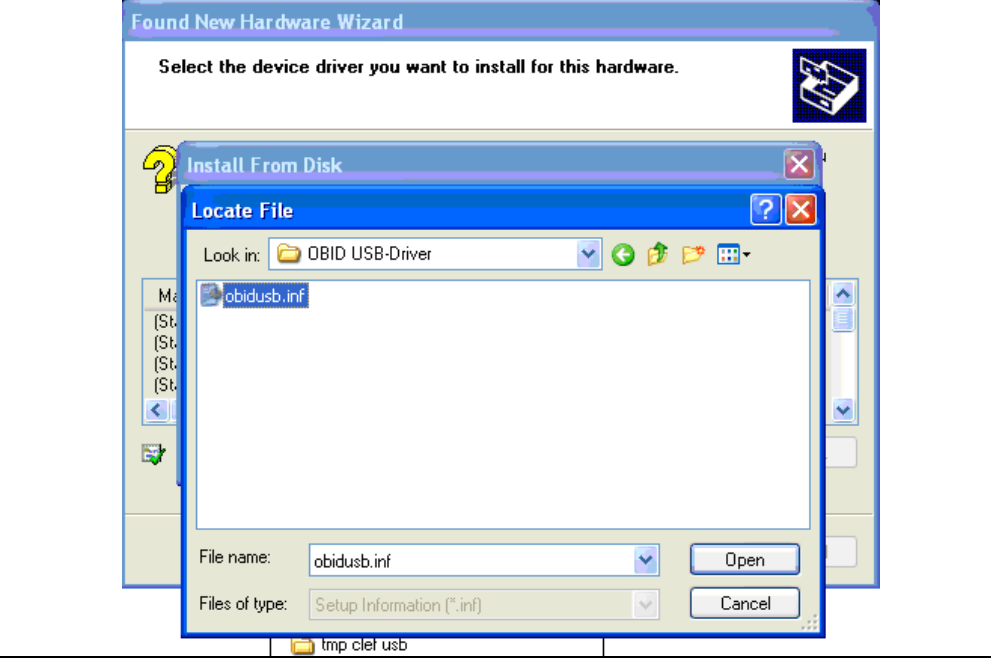

**Figure 17. Select the** *obidusb.inf* **file and Open**

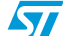

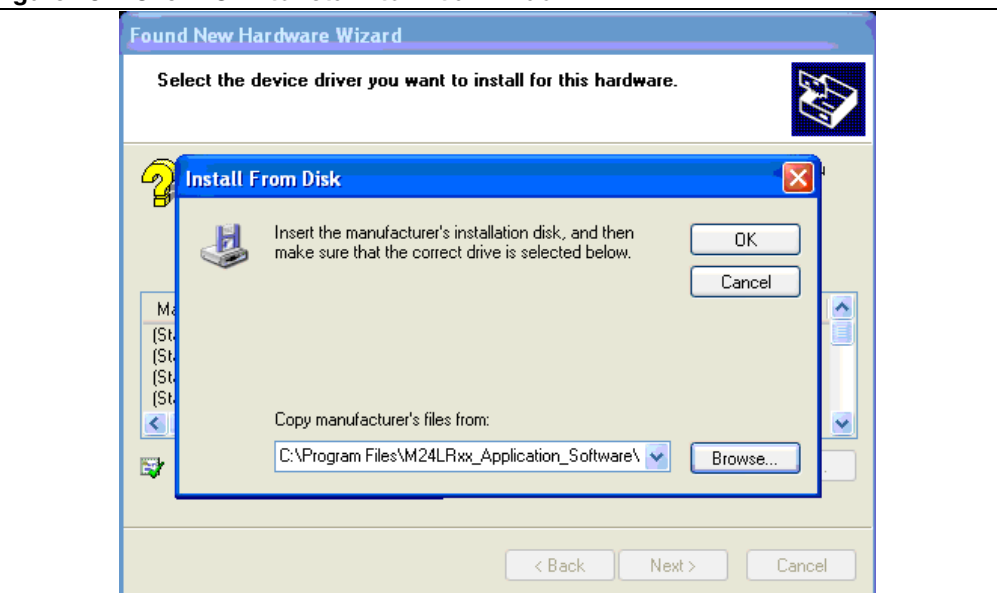

**Figure 18. Click "OK" to return to initial window**

8. The window now displays the OBID drivers that have been selected (see *Figure 19*). Click on "Next >" to install the driver (see *Figure 20*).

#### **Figure 19. The driver has been selected**

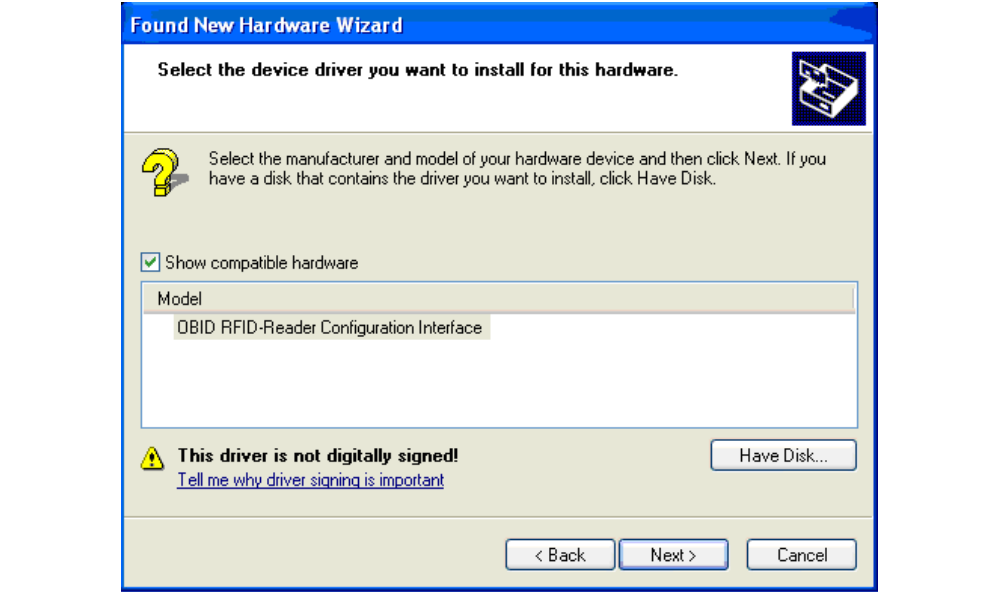

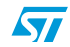

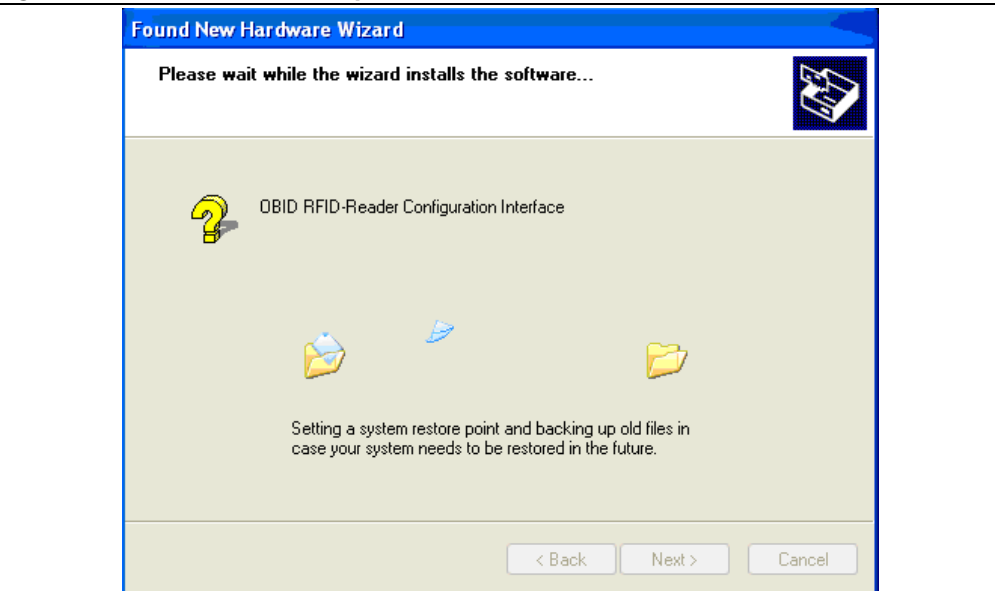

**Figure 20. Driver installation process**

9. When the installation is complete, click on "Finish" (see *Figure 21*).

#### **Figure 21. Installation complete**

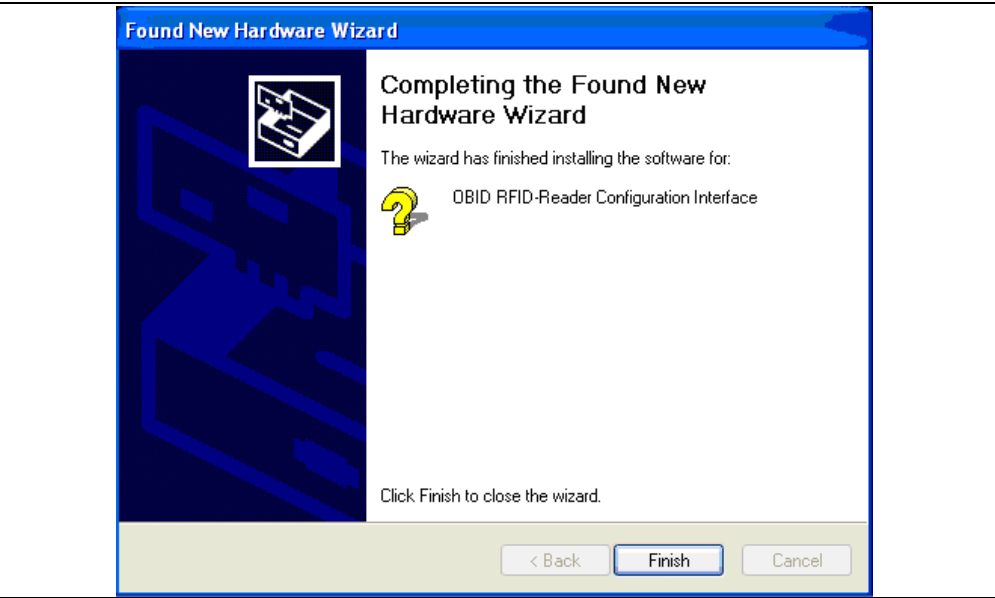

The drivers allowing your computer to interface the RF reader are now installed. The following step is described in *Section 3.2: Step2: Installing the drivers for the I²C serial bus reader (serial EEPROM USB reader)*.

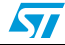

#### **Advanced information**

You can verify that the medium-range RF reader drivers are correctly installed. OBID USB Devices should be detected when the medium-range RF reader is plugged into your computer's USB port.

To check that the drivers are correctly installed, go to Start/Settings/Control Panel as shown in *Figure 22*.

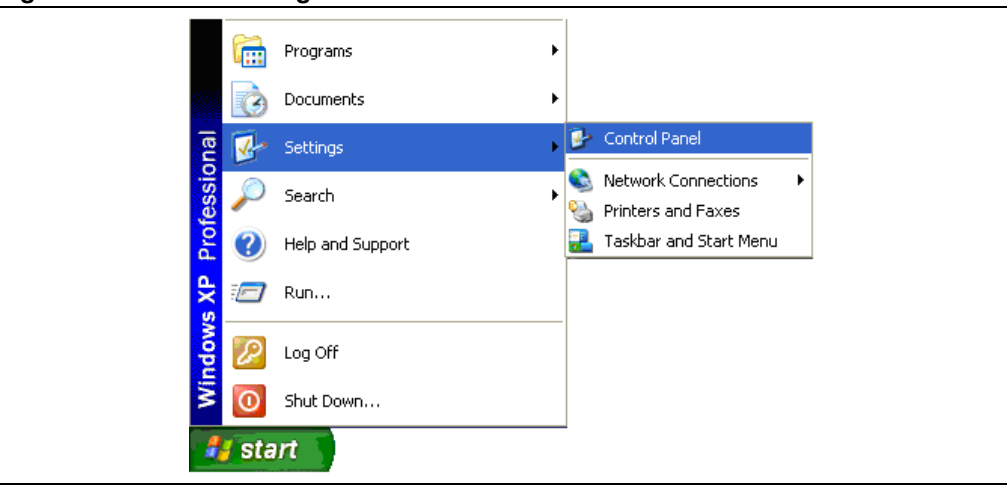

**Figure 22. Start > Settings > Control Panel**

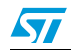

In the Control Panel folder, double click on System. This causes the System Properties window to open (see *Figure 23*).

**Figure 23. System Properties window**

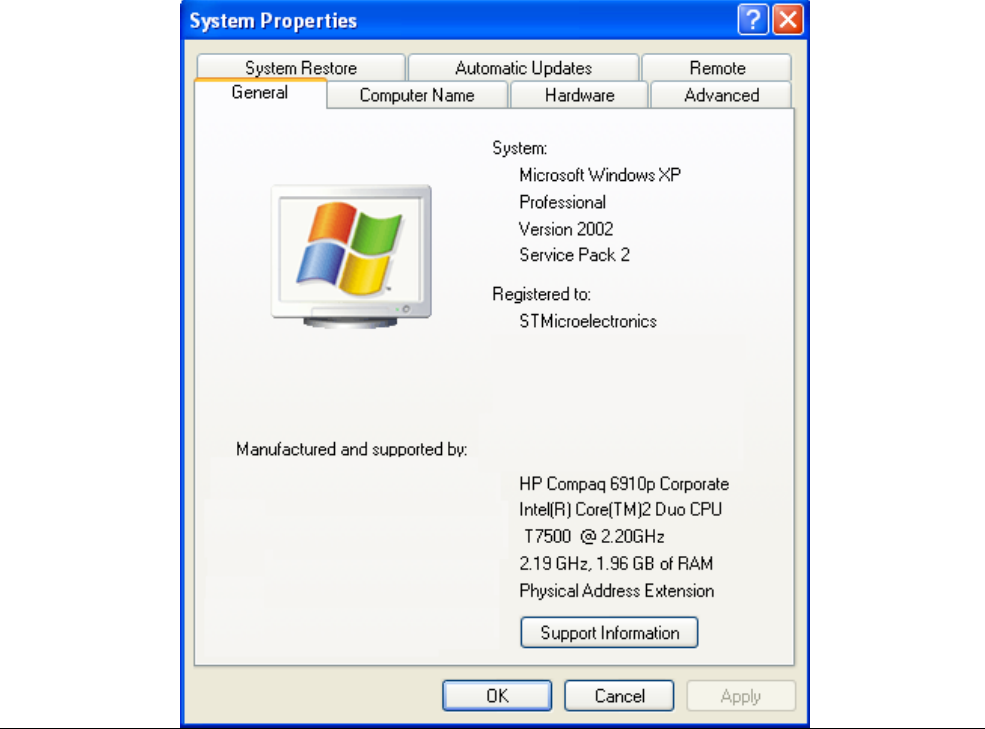

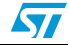

Then click on the Hardware tab and then on Device Manager as shown in *Figure 24*.

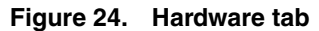

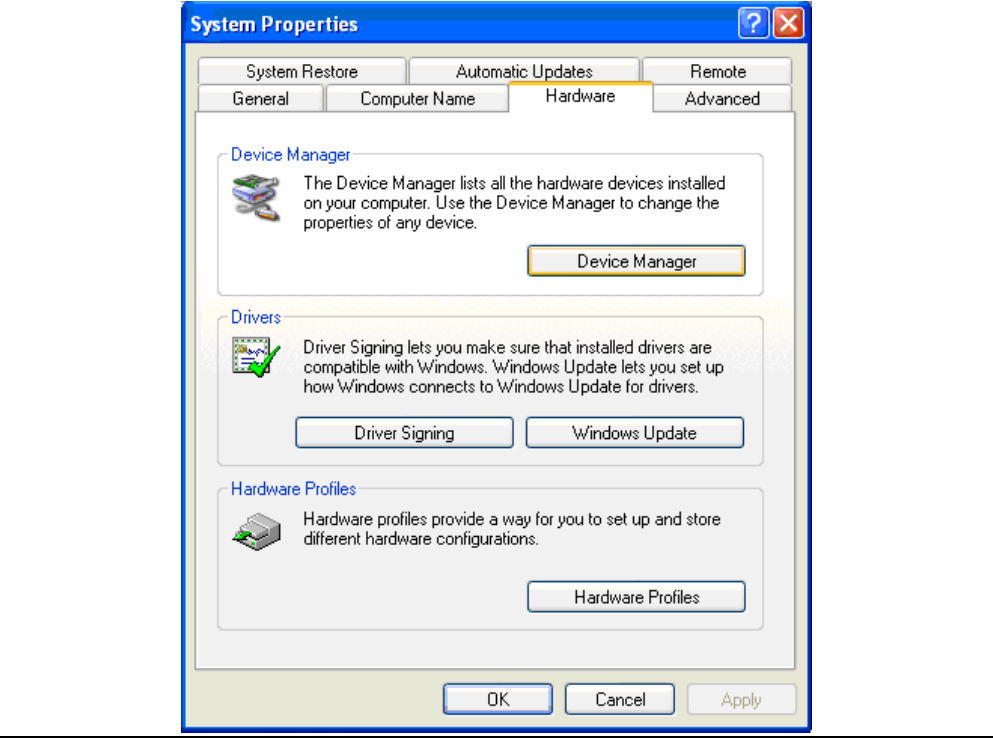

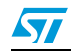

The Device Manager window opens (see *Figure 25*). "OBID USB Devices" should be present.

**Figure 25. Device Manager window**

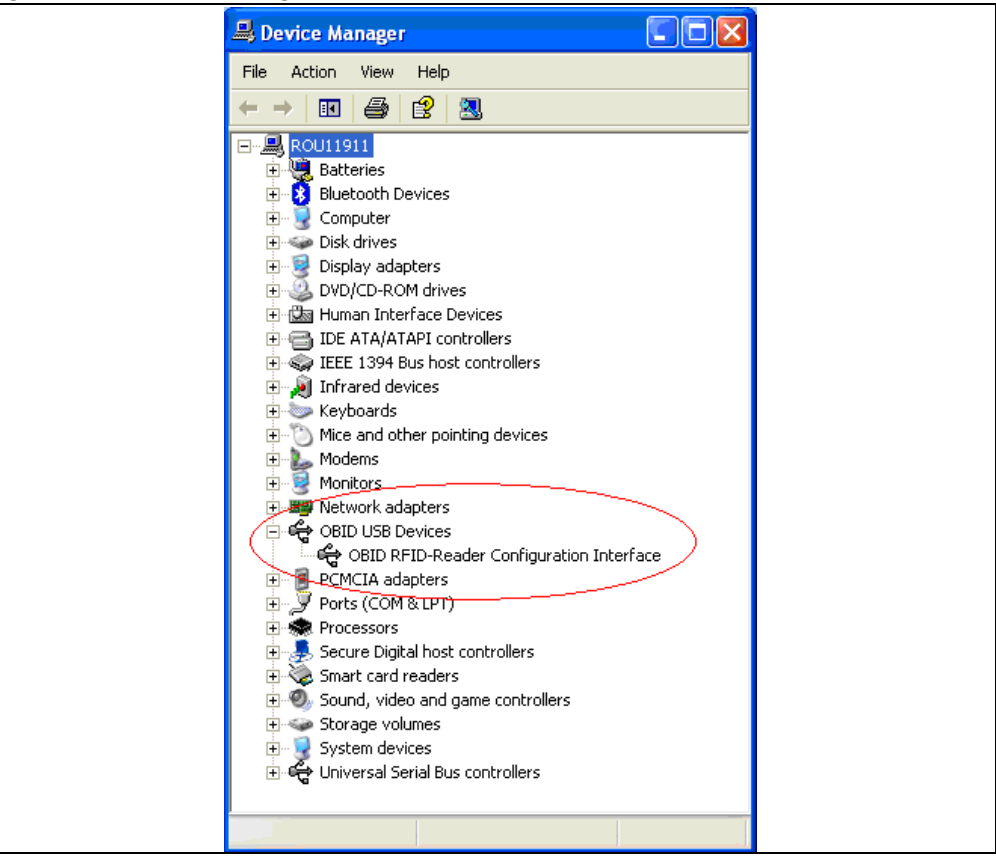

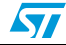

### **3.2 Step2: Installing the drivers for the I²C serial bus reader (serial EEPROM USB reader)**

Note that if you do not have to use the serial EEPROM USB reader, you do not need to install these drivers.

To install the drivers: first, connect the USB cable between the I²C serial bus reader and your computer. The I²C bus reader is then detected and the following popup message appears (see *Figure 26*).

#### **Figure 26. Popup message**

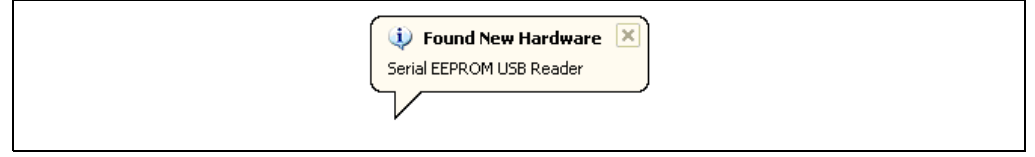

The "Found New Hardware Wizard" then starts up and you should follow the procedure described below:

10. The "Welcome to the Found New Hardware Wizard" window opens (see *Figure 27*). Select "Yes, this time only", and click on "Next >".

#### **Figure 27. Welcome to the Found New Hardware Wizard window**

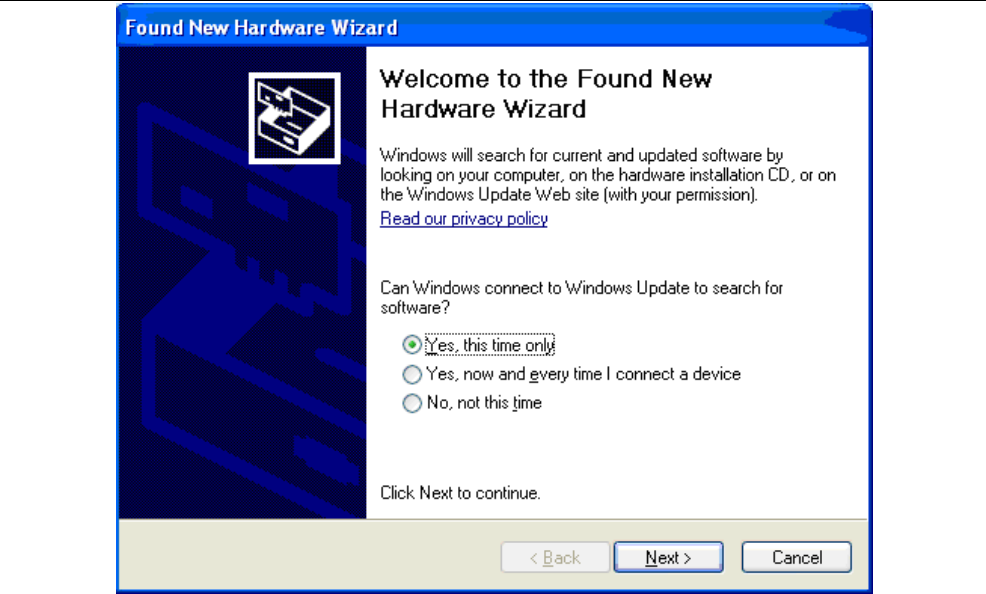

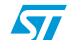

11. In the next window (see *Figure 28*), select "Install from a list or specific location (Advanced)", and click on "Next >".

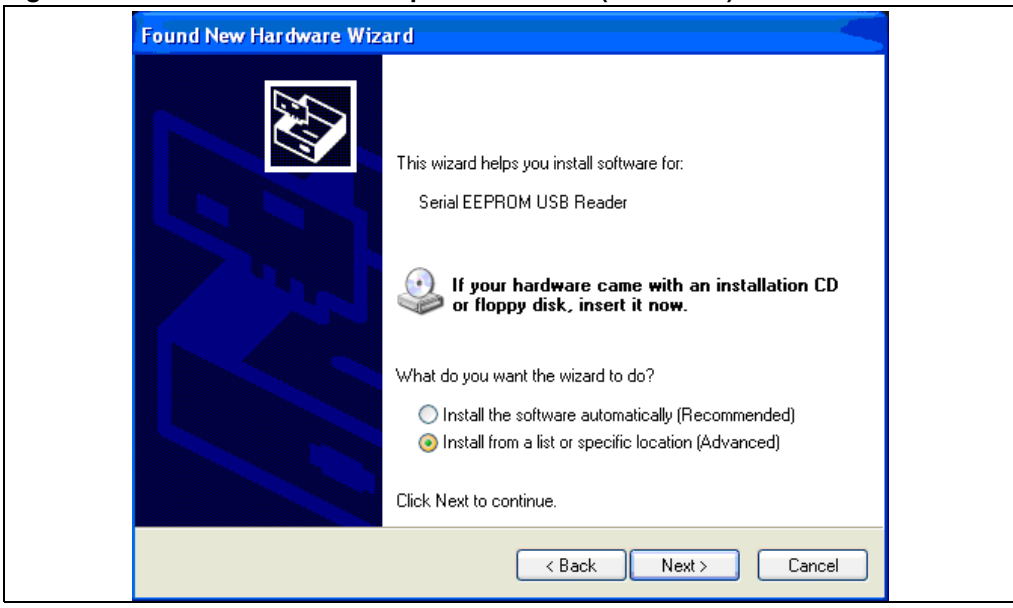

**Figure 28. "Install from a list or specific location (Advanced)"**

12. As shown in *Figure 29*, select "Don't search. I will choose the driver to install.", and click on "Next >".

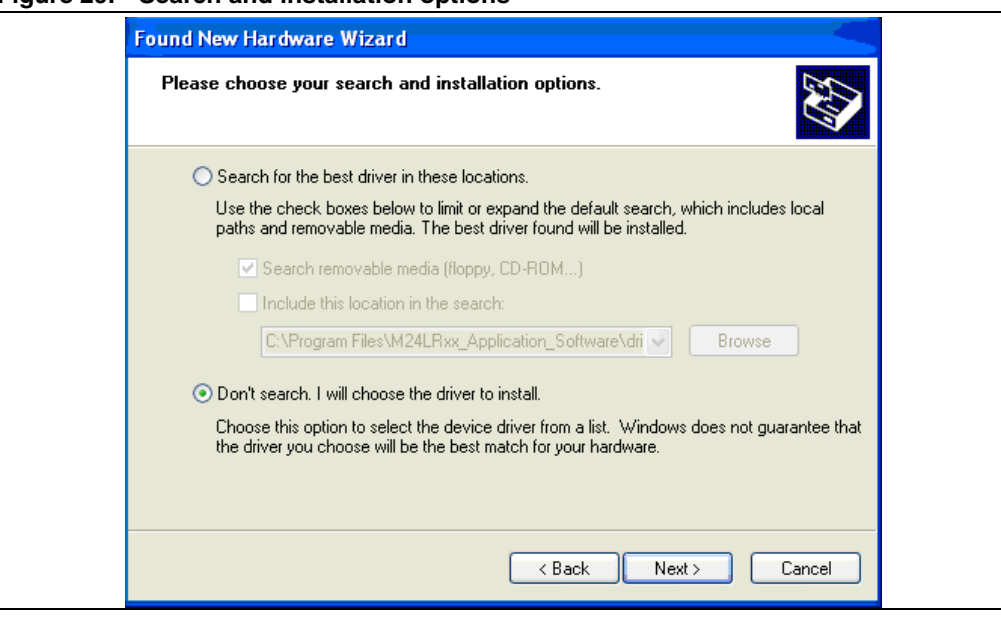

#### **Figure 29. Search and installation options**

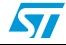

13. In the next window (see *Figure 30*), uncheck the box in front of "Show compatible hardware" and click on "Have Disk…".

#### **Figure 30. Selecting the device driver to install**

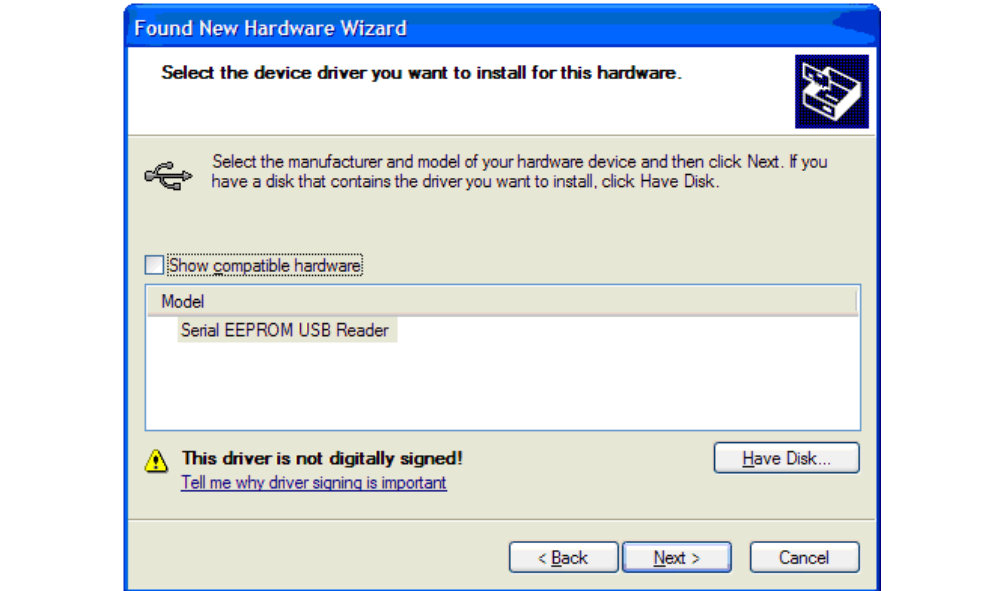

14. Then, click on "Browse…" to locate the file (see *Figure 15* and *Figure 16*).

#### **Figure 31. Browsing your computer**

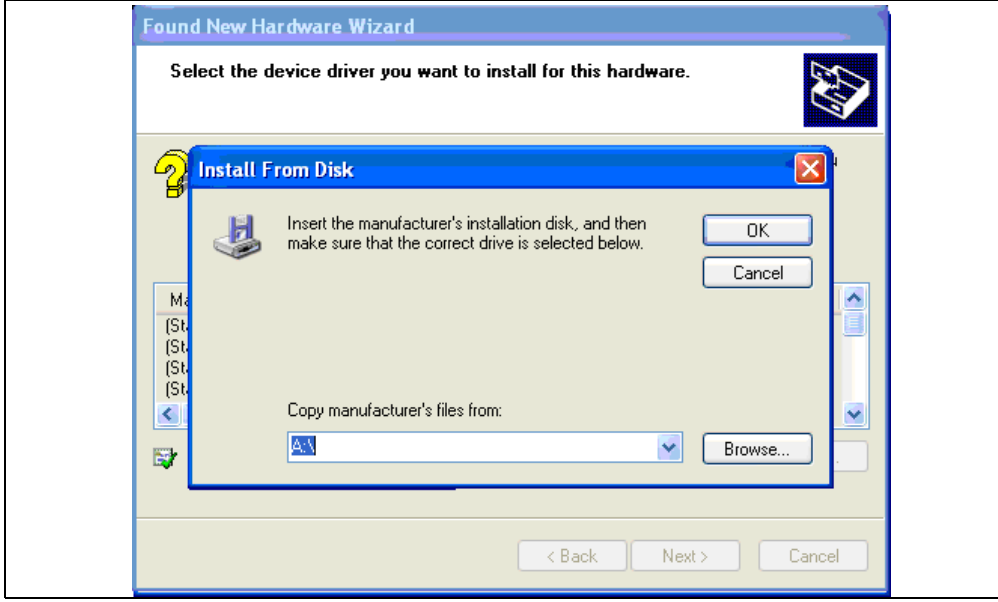

15. Browse your computer for the *Serial\_EEPROM\_USB\_Reader\_driver.inf* file. The default path is:

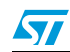

*C:/Program File/M24LRxx\_Application\_Software/driver/Serial EEPROM USB Reader Driver/*

Select the *Serial\_EEPROM\_USB\_Reader\_driver.inf* file and then click on "Open" (see *Figure 32*) and "OK" (see *Figure 33*)

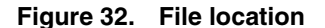

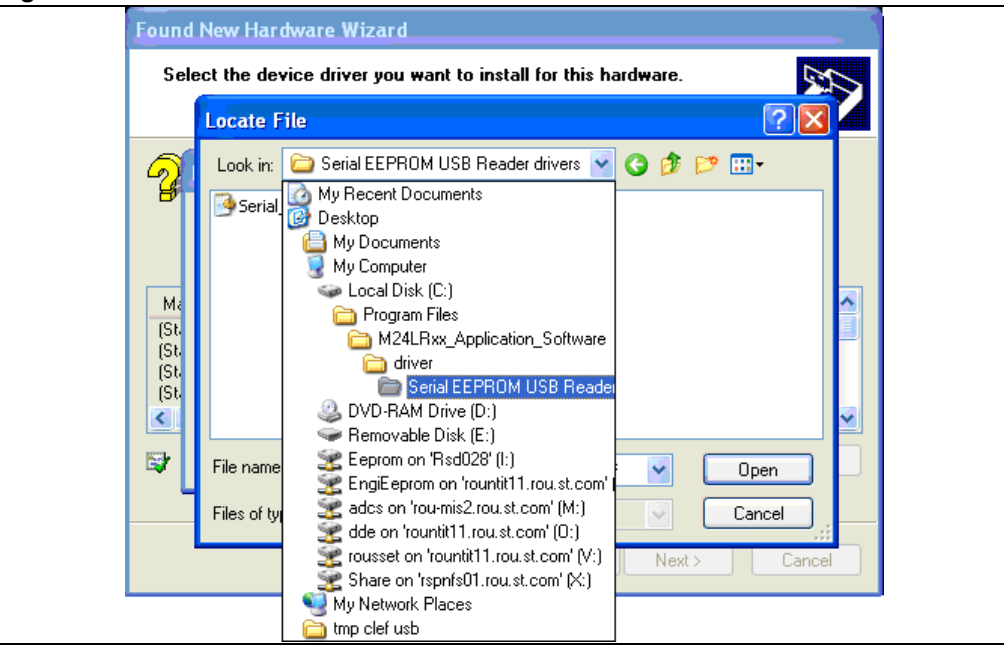

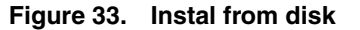

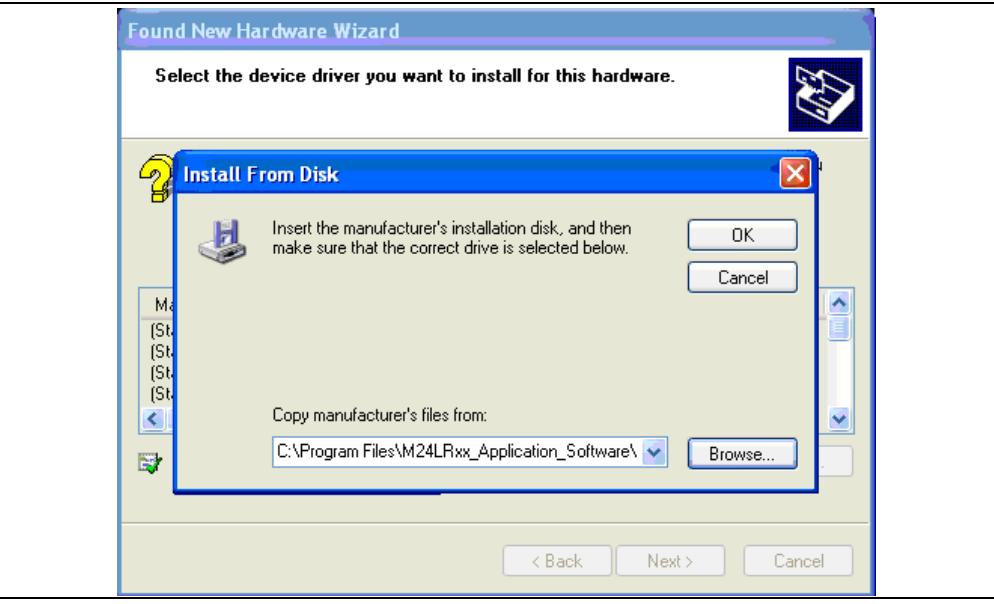

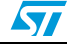

16. The window now displays the EEPROM USB drivers that have been selected (see *Figure 34*). Click on "Next >" to install the driver (see *Figure 35*).

#### **Figure 34. EEPROM USB drivers to be installed**

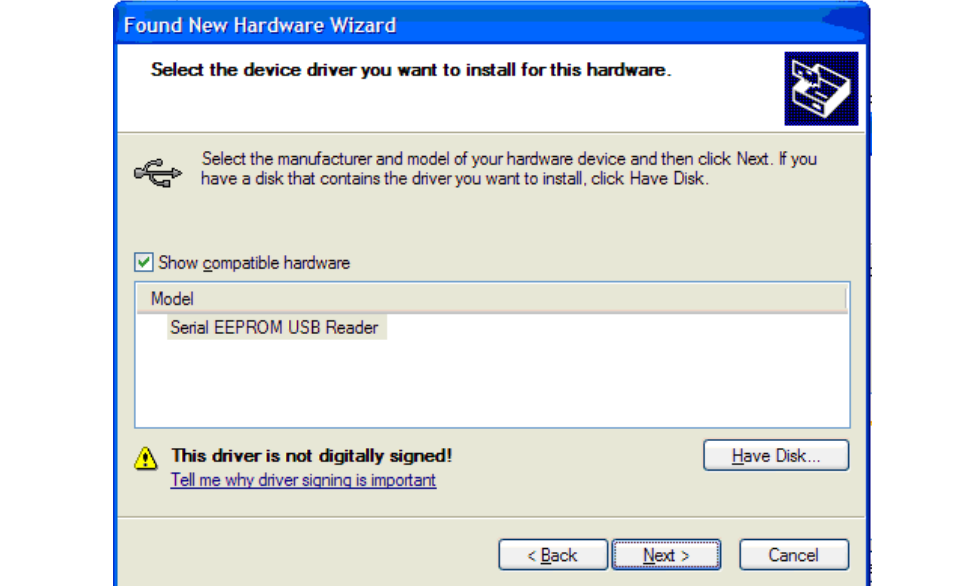

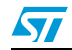

17. During the installation, a new windows appears to inform you that the driver was not certified by Microsoft®. Click on "Continue Anyway". When the installation is complete, click on "Finish" (see *Figure 36*).

**Figure 35. Software installation**

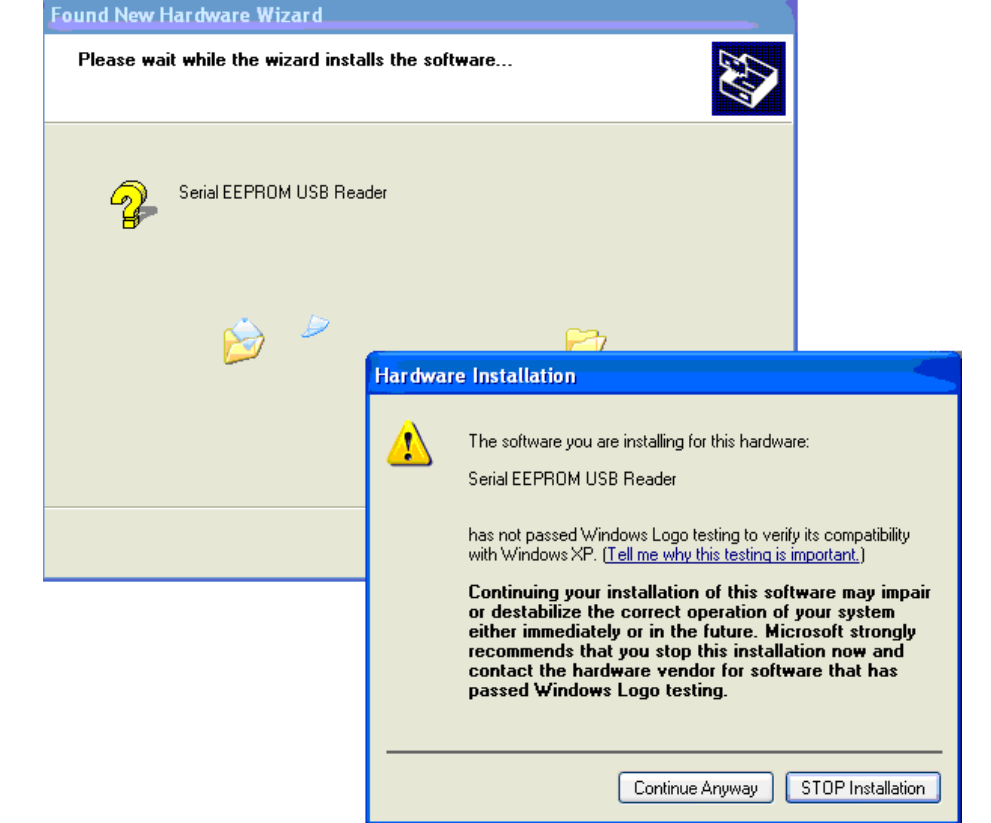

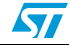

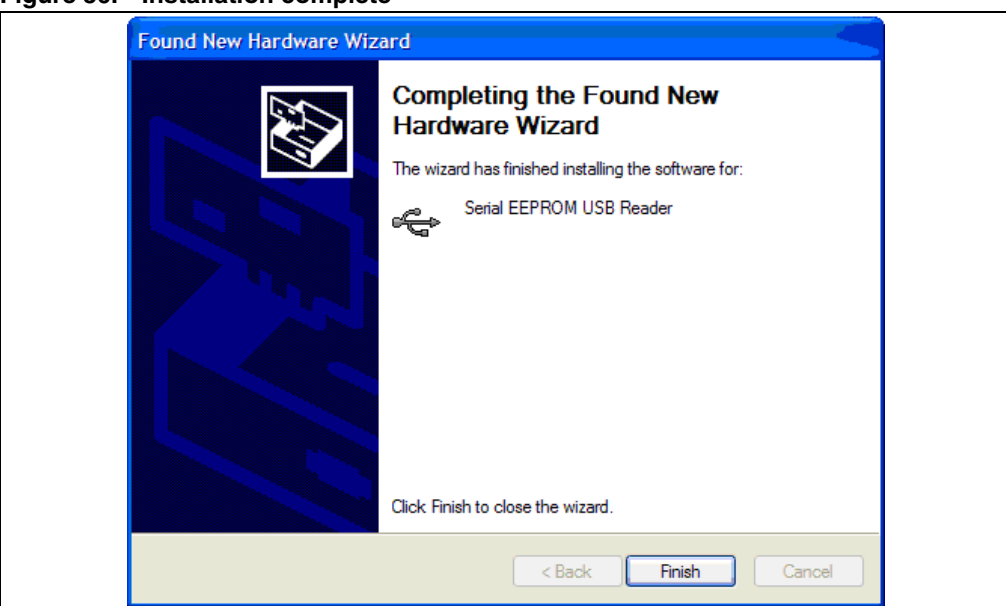

**Figure 36. Installation complete**

The drivers allowing your computer to interface the I<sup>2</sup>C bus reader are now installed.

#### **Advanced information**

You can check that the I<sup>2</sup>C bus reader drivers are installed by going to Start/Settings/Control Panel/System. Click on the Hardware tab and then on Device Manager. In the Device Manager the I²C bus reader should be shown as a USB peripheral (defined as *Serial EEPROM USB Reader*, as shown in *Figure 36*).

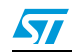

| Device Manager                                            |  |
|-----------------------------------------------------------|--|
| Action<br>File<br>View<br>Help                            |  |
| 4<br>图│<br>图<br>囮                                         |  |
| $\mathbb{R}$ ROU11911<br>⊟                                |  |
| <b>Batteries</b><br>由                                     |  |
| <b>Bluetooth Devices</b><br>Ė                             |  |
| Ė<br>Computer                                             |  |
| Disk drives<br>Ė                                          |  |
| Display adapters<br>Ė                                     |  |
| DVD/CD-ROM drives<br>÷                                    |  |
| ·假图 Human Interface Devices<br>Ŧ                          |  |
| 由图 IDE ATA/ATAPI controllers                              |  |
| El- <a>IEEE 1394 Bus host controllers</a>                 |  |
| Infrared devices<br>$+$                                   |  |
| El Keyboards                                              |  |
| He Mice and other pointing devices                        |  |
| Modems<br>Ė                                               |  |
| Monitors<br>- 12<br>Ė                                     |  |
| H 图 Network adapters                                      |  |
| PCMCIA adapters<br>Ė                                      |  |
| y Ports (COM & LPT)<br>Ė                                  |  |
| <b><br/> REProcessors</b><br>$+$                          |  |
| Secure Digital host controllers<br>$\overline{+}$         |  |
| Smart card readers                                        |  |
| <b>F</b> O <sub>v</sub> Sound, video and game controllers |  |
| E-Storage volumes                                         |  |
| E System devices                                          |  |
| ⊟ ब्हि Universal Serial Bus controllers                   |  |
| ∉e Generic USB Hub                                        |  |
| Intel(R) ICH8 Family USB Universal Host Controller - 2830 |  |
| Serial EEPROM USB Reader                                  |  |
| <b>Cer USB Mass Storage Device</b>                        |  |
| ∉ှိ USB Root Hub                                          |  |
|                                                           |  |
|                                                           |  |

**Figure 37. Device Manager window**

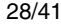

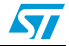

# **3.3 Trouble shooting**

#### **3.3.1 RF reader driver**

You can check that the drivers for the RF and <sup>12</sup>C bus readers are correctly installed by viewing the "Device Manager" window.

In the example shown in *Figure 38*, you can see that the OBID is not correctly installed.

**Figure 38. Example where OBID is not correctly installed**

Right-click on "OBID RCI" and select "Update Driver..." as shown in *Figure 39*.

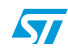

Doc ID 16789 Rev 3 29/41

**Figure 39. Update Driver...**

You can now try to reinstall the reader drivers, as explained in *Section 3.1: Step1: Installing the drivers for the medium-range RF reader* for the RF reader, and in *Section 3.2: Step2: Installing the drivers for the I²C serial bus reader (serial EEPROM USB reader)* for the I²C reader).

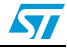

# **4 Tool kit descriptions**

## **4.1 M24LRXX development kit**

### **4.1.1 Ordering information**

The part number of the development kit is: **DEVKIT-M24LR-A**.

#### **4.1.2 Development kit package**

The development kit contains:

● a middle-range RF reader (ISO 15693, RF 13.56 MHz) interfaced via the USB bus and an external power supply to have a greater read range.

#### **Figure 40. RF reader**

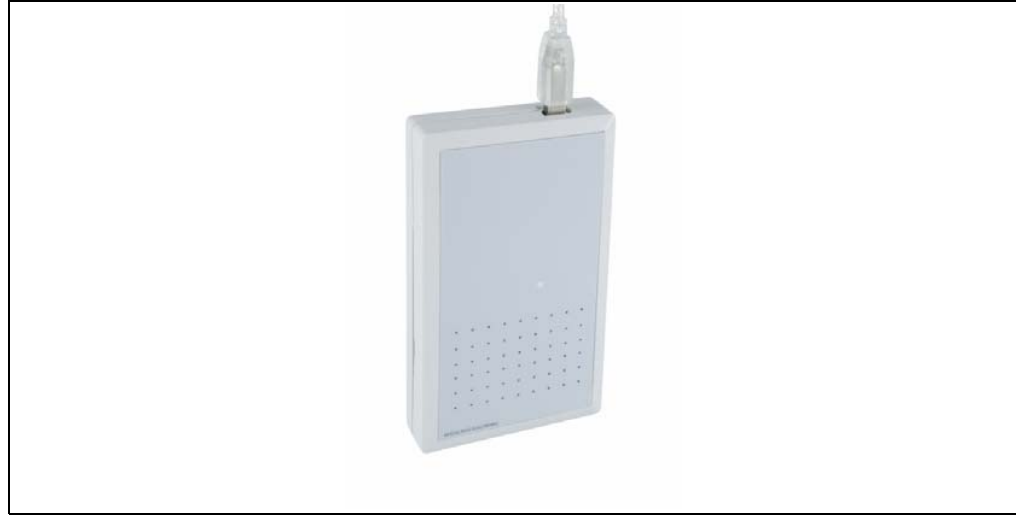

● an external antenna shown in *Figure 41*.

#### **Figure 41. External antenna**

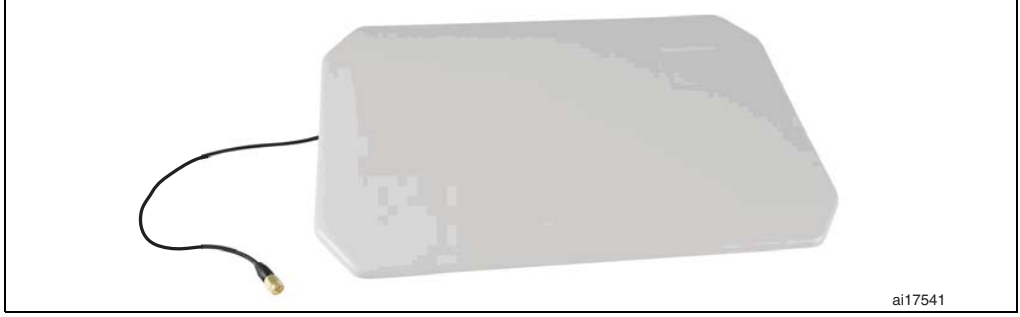

Serial EEPROM USB reader: I<sup>2</sup>C bus reader (interfaced via the USB bus). *Figure 42* shows the reader.

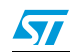

Doc ID 16789 Rev 3 31/41

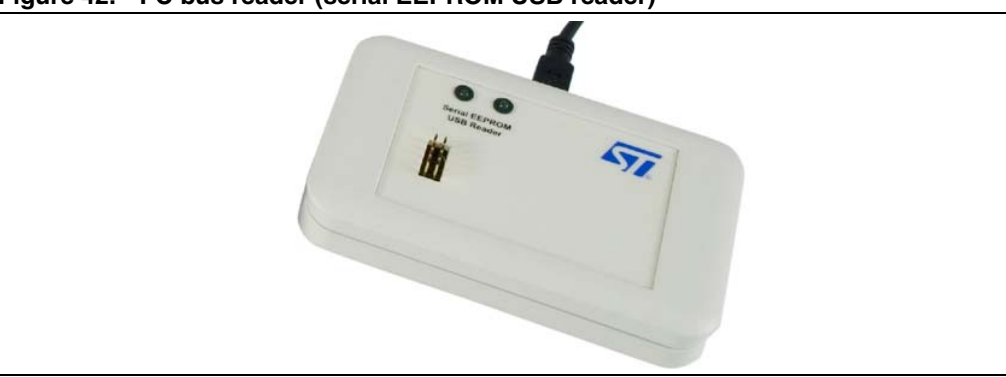

**Figure 42. I²C bus reader (serial EEPROM USB reader)**

An I<sup>2</sup>C bus cable to connect the serial EEPROM USB reader and the I<sup>2</sup>C bus of the reference antenna. *Figure 43* shows the cable to use.

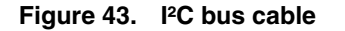

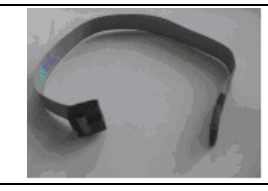

- M24LR64-R's reference antennas:
	- ANT1-M24LR-A: RF antenna size: 75 mm  $\times$  45 mm (2.9 in  $\times$  1.77 in) shown in *Figure 44*.
	- ANT2-M24LR-A: RF antenna size: 20 mm  $\times$  40 mm (0.79 in x 1.57 in) shown in *Figure 45*.

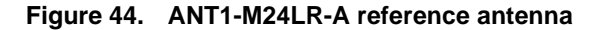

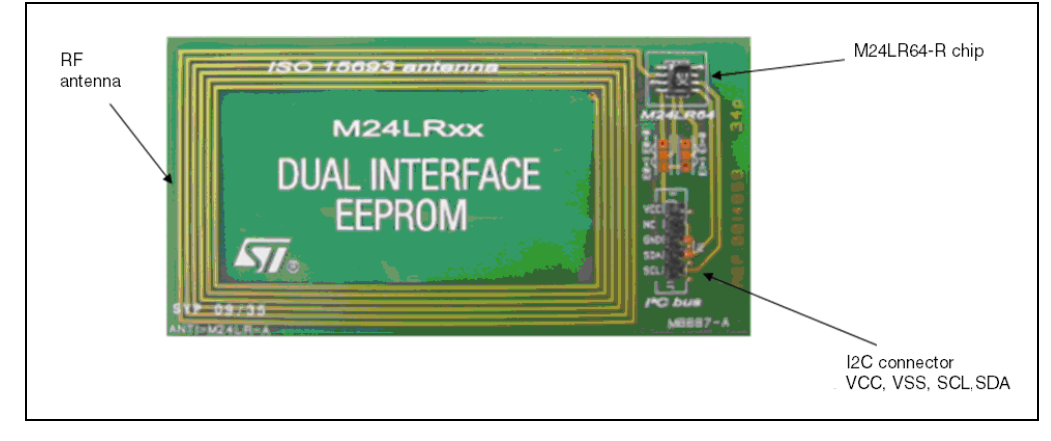

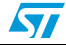

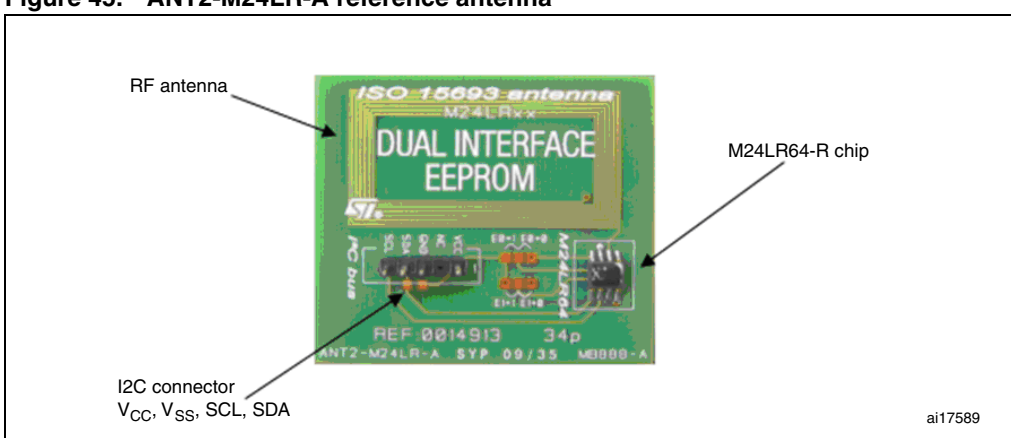

**Figure 45. ANT2-M24LR-A reference antenna**

● M24LR64-R samples in SO8 package (see *Figure 46*).

**Figure 46. M24LR64-R in SO8 package**

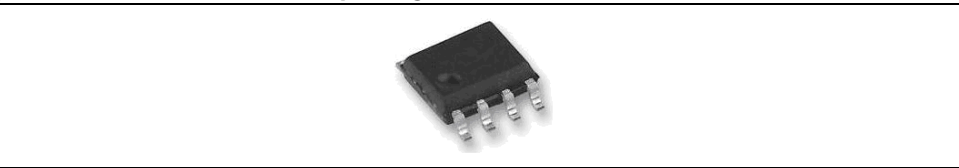

# **4.2 M24LR64-R demonstration kit**

### **4.2.1 Ordering information**

The part number of the demonstration kit is: **DEMOKIT-M24LR-A**.

### **4.2.2 Demonstration kit package**

The demonstration kit contains:

- a middle-range RF reader (ISO 15693, RF 13.56 MHz) interfaced via the USB bus, shown in *Figure 47*.
- an M24LR64-R's reference antenna: PRIM2-M24LR-A, RF antenna size: 20 mm × 40 mm (0.79 in x 1.57 in) shown in *Figure 48*.
- Optional: STM32-PRIMER2 (to be ordered separately) shown in *Figure 49*.

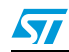

**Figure 47. RF reader**

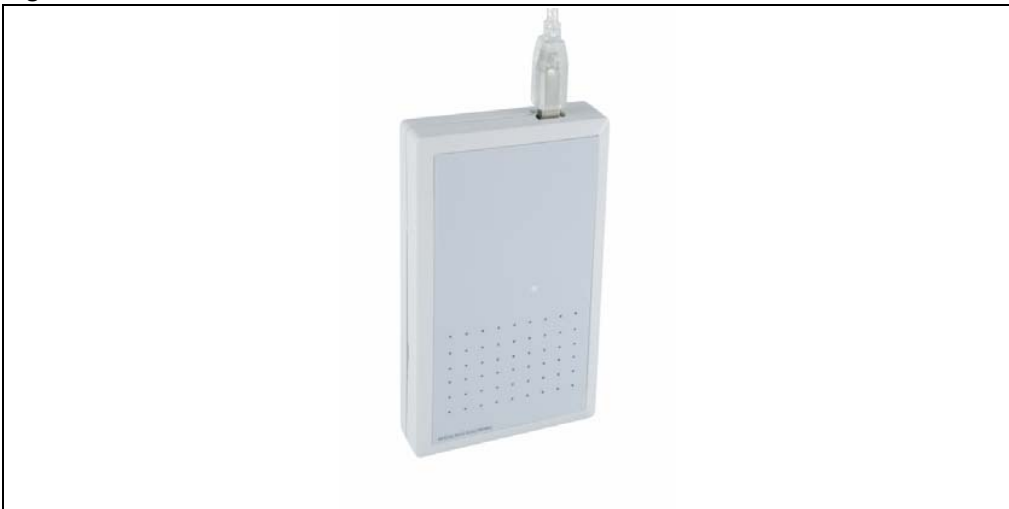

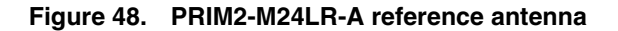

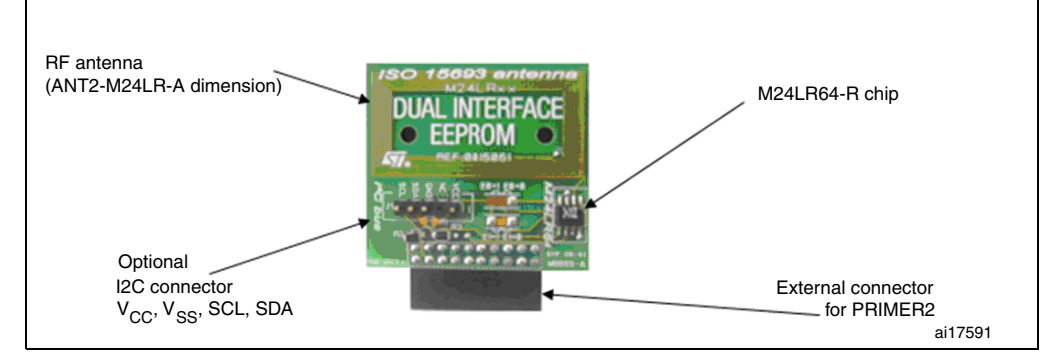

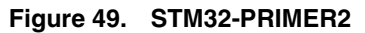

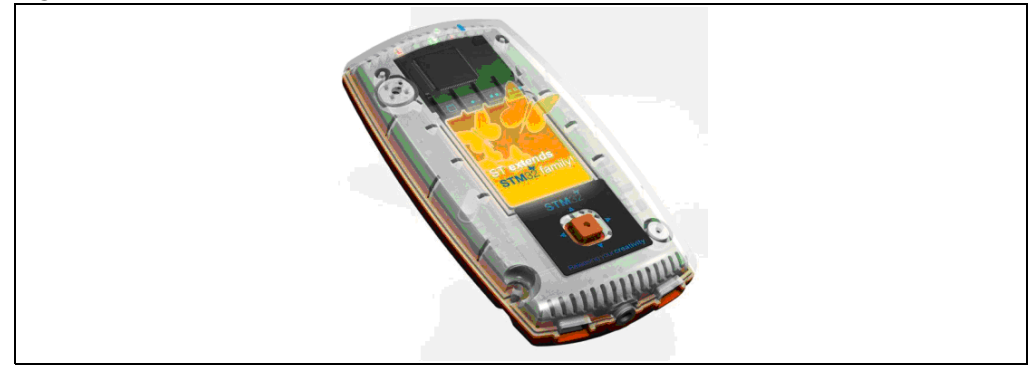

1. Not included in the kit, to be ordered separately.

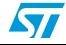

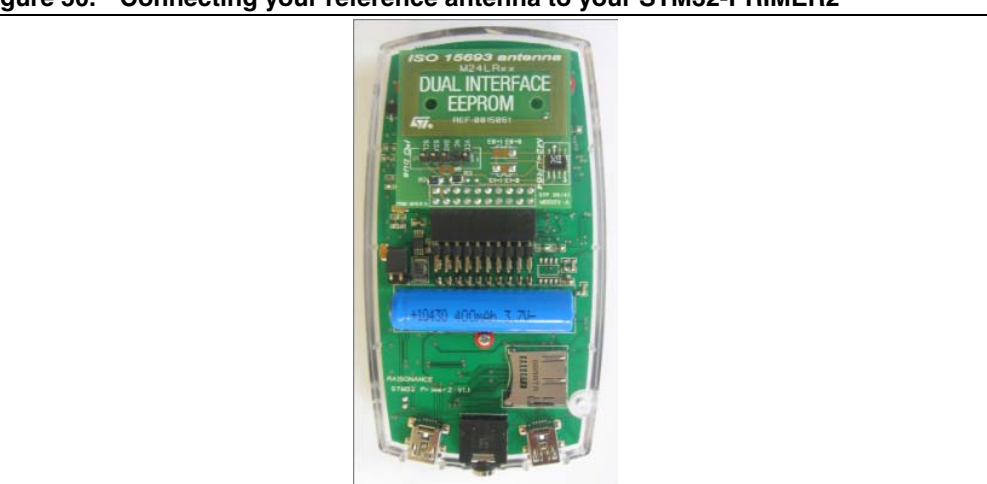

**Figure 50. Connecting your reference antenna to your STM32-PRIMER2**

### **4.3 M24LR64-R starter kit**

### **4.3.1 Ordering information**

The part number of the starter kit is: STARTKIT-M24LR-A

### **4.3.2 Starter kit package**

The starter kit contains:

● a reader with an integrated solution for I²C communication (connector) and RF communication (ISO 15693, RF 13.56 MHz) interfaced with a USB bus as shown in *Figure 51*.

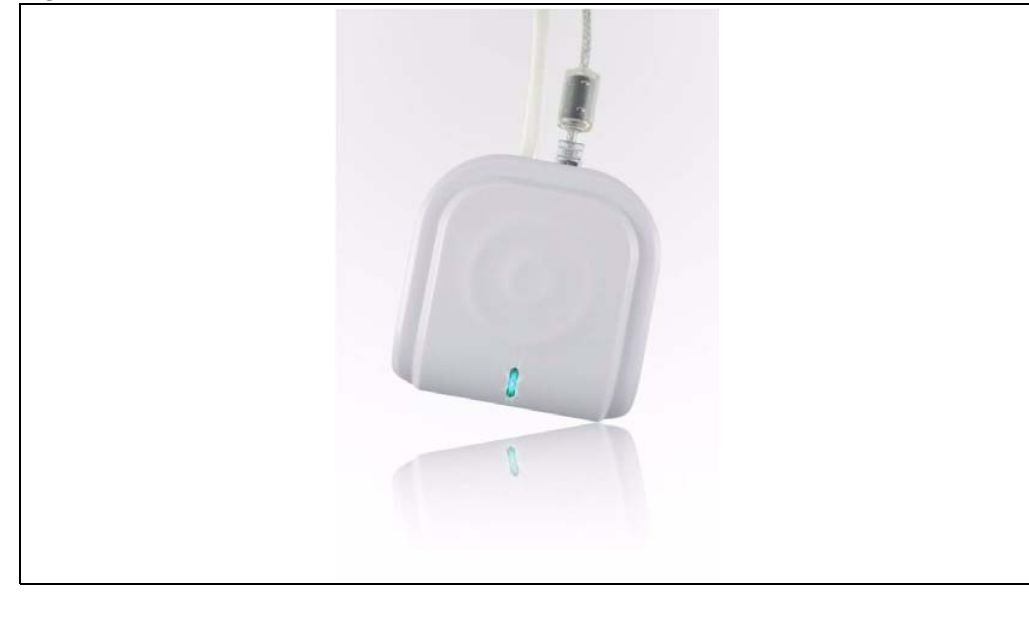

**Figure 51. I²C & RF reader**

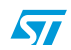

- M24LR64-R's reference antennas:
	- ANT1-M24LR-A: RF antenna size: 75 mm  $\times$  45 mm (2.9 in  $\times$  1.77 in) shown in *Figure 44*.
	- ANT2-M24LR-A: RF antenna size: 20 mm  $\times$  40 mm (0.79 in x 1.57 in) shown in *Figure 45*.

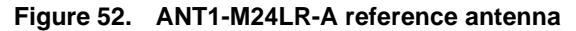

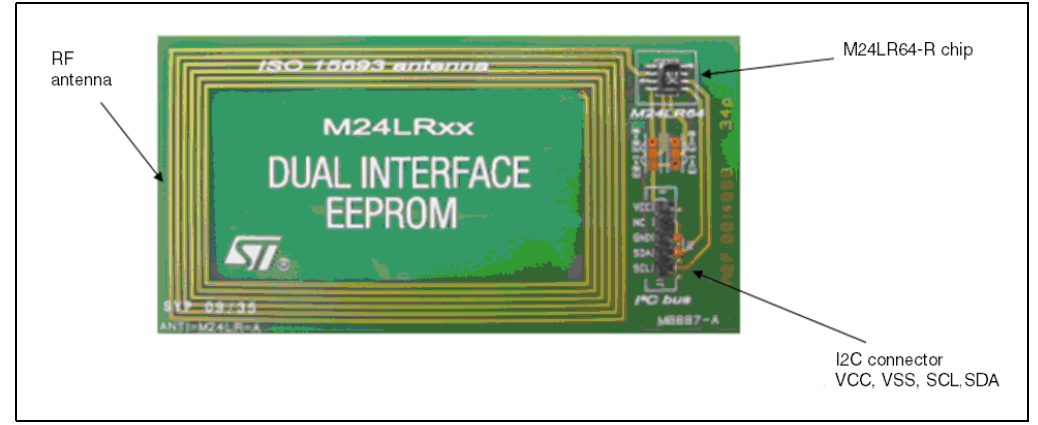

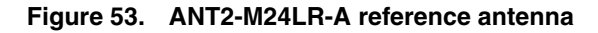

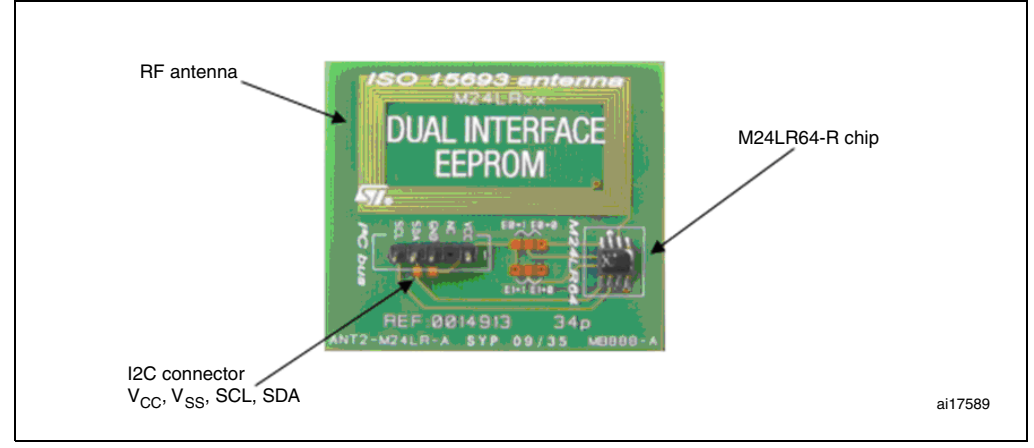

● M24LR64-R samples in SO8 package (see *Figure 46*).

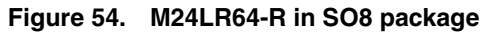

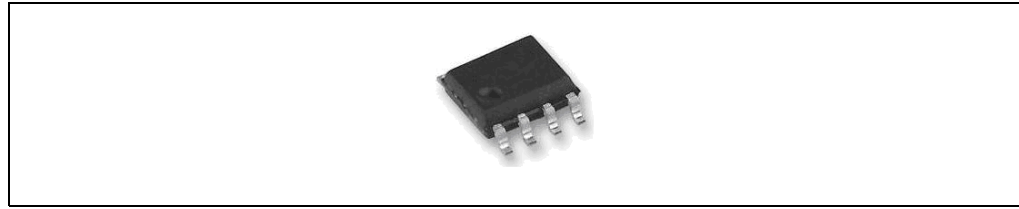

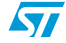

# **4.4 DEMO-CR95HF-A**

#### **4.4.1 Ordering information**

The part number of the CR95HF demo kit is DEMO-CR95HF-A.

#### **4.4.2 DEMO-CR95HF-A**

The DEMO-CR95HF-A is a demonstration kit used to evaluate the performances of ST CR95HF 13.56 MHz multiprotocol contactless transceiver.

The DEMO-CR95HF-A is powered through the USB bus and no external power supply is required. It includes a CR95HF contactless transceiver, a 47 x 34 mm 13.56 MHz inductive etched antenna and its associated tuning components.

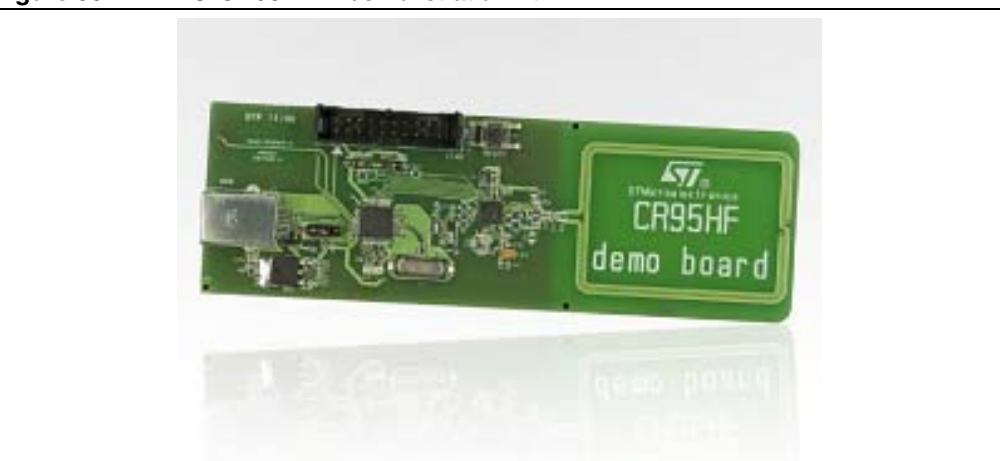

**Figure 55.** DEMO-CR95HF-A demonstration kit

# **4.5 Connecting the readers and cables to your computer**

Once the installation of the software drivers is complete (see previous sections *Installing the setup.exe* and *Installing the setup.exe*), you have to physically connect the readers.

#### **Connecting the RF reader**

- first, connect the external antenna to the RF reader
- then, connect the power supply of the RF reader
- you can now connect the RF reader to the USB port of your computer The RF reader is ready to be used. Keep your tag on the external antenna to communicate through the application software.

#### **Connecting the I²C bus reader**

- First, connect the I<sup>2</sup>C bus reader to the USB port of your computer
- then connect the I<sup>2</sup>C cable from the I<sup>2</sup>C bus reader to an M24LR64-R tag

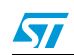

Doc ID 16789 Rev 3 37/41

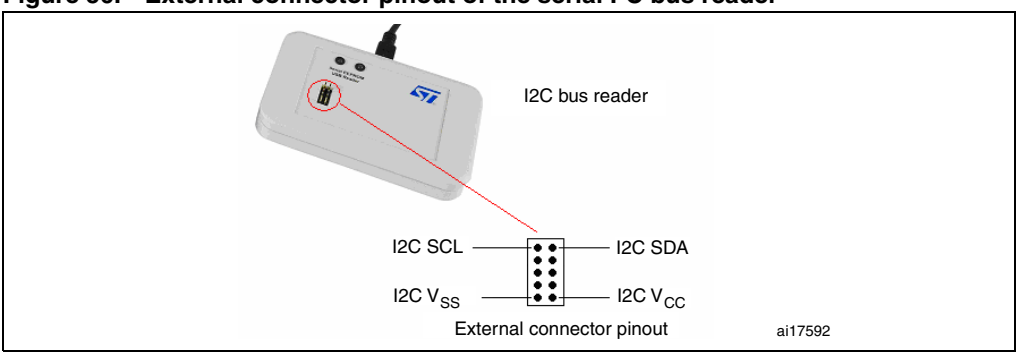

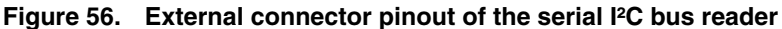

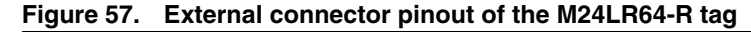

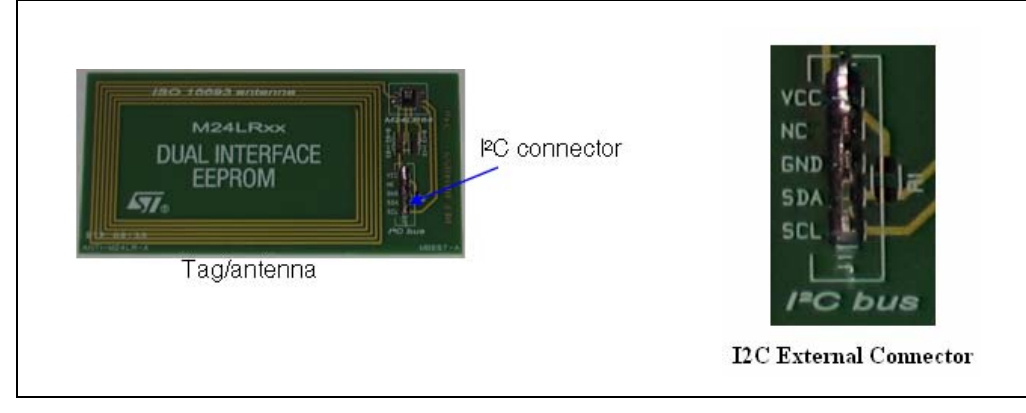

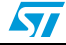

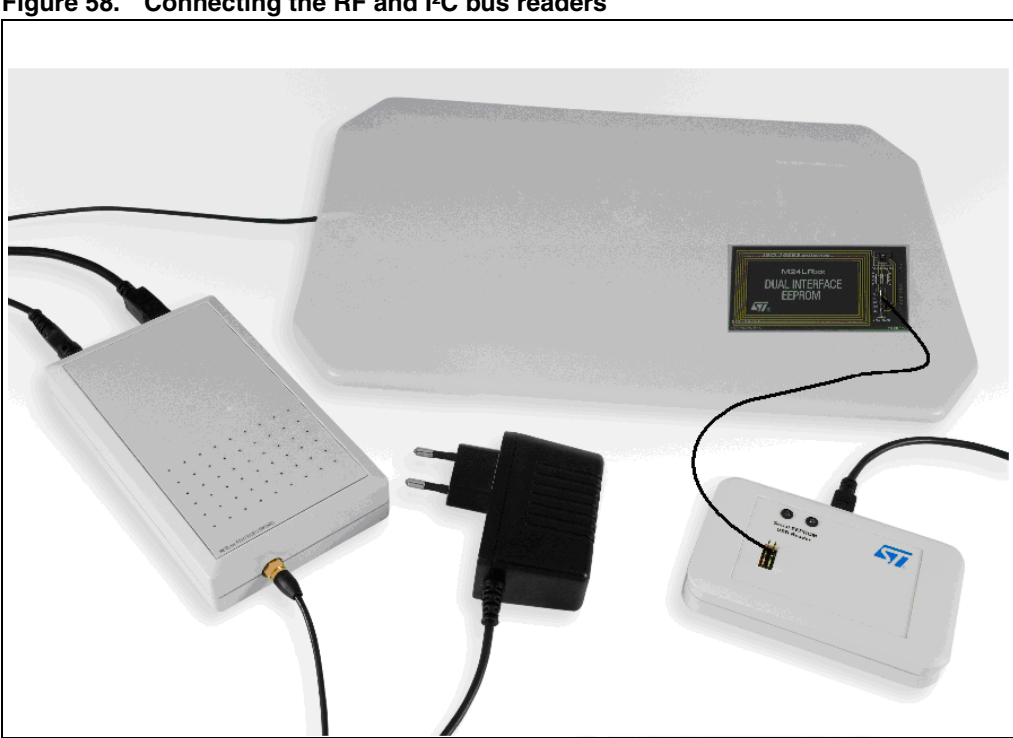

**Figure 58. Connecting the RF and I²C bus readers**

## **4.6 Web support and references**

ST products (M24LR64-R datasheet, application notes, etc.) Serial EEPROM USB reader **Software** 

*For further information and copies of the available technical documentation, please contact your nearest ST sales office.*

FEIG ELECTRONICS RF readers

http://www.obid.eu/ http://www.feig.de/

eStar RF & I²C reader http://www.estarcorp.net/en/index.asp

#### STM32-PRIMER2

http://www.raisonance.com/ http://www.stm32circle.com/

# **You can now enjoy your kit!**

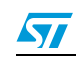

Doc ID 16789 Rev 3 39/41

# **5 Revision history**

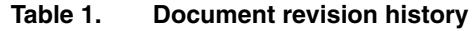

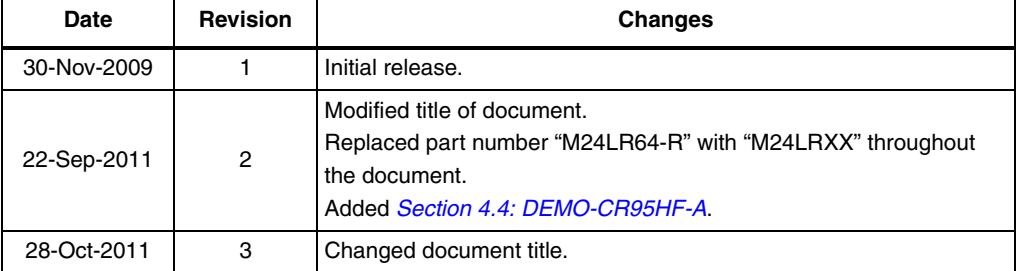

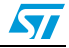

#### **Please Read Carefully:**

Information in this document is provided solely in connection with ST products. STMicroelectronics NV and its subsidiaries ("ST") reserve the right to make changes, corrections, modifications or improvements, to this document, and the products and services described herein at any time, without notice.

All ST products are sold pursuant to ST's terms and conditions of sale.

Purchasers are solely responsible for the choice, selection and use of the ST products and services described herein, and ST assumes no liability whatsoever relating to the choice, selection or use of the ST products and services described herein.

No license, express or implied, by estoppel or otherwise, to any intellectual property rights is granted under this document. If any part of this document refers to any third party products or services it shall not be deemed a license grant by ST for the use of such third party products or services, or any intellectual property contained therein or considered as a warranty covering the use in any manner whatsoever of such third party products or services or any intellectual property contained therein.

**UNLESS OTHERWISE SET FORTH IN ST'S TERMS AND CONDITIONS OF SALE ST DISCLAIMS ANY EXPRESS OR IMPLIED WARRANTY WITH RESPECT TO THE USE AND/OR SALE OF ST PRODUCTS INCLUDING WITHOUT LIMITATION IMPLIED WARRANTIES OF MERCHANTABILITY, FITNESS FOR A PARTICULAR PURPOSE (AND THEIR EQUIVALENTS UNDER THE LAWS OF ANY JURISDICTION), OR INFRINGEMENT OF ANY PATENT, COPYRIGHT OR OTHER INTELLECTUAL PROPERTY RIGHT.**

**UNLESS EXPRESSLY APPROVED IN WRITING BY TWO AUTHORIZED ST REPRESENTATIVES, ST PRODUCTS ARE NOT RECOMMENDED, AUTHORIZED OR WARRANTED FOR USE IN MILITARY, AIR CRAFT, SPACE, LIFE SAVING, OR LIFE SUSTAINING APPLICATIONS, NOR IN PRODUCTS OR SYSTEMS WHERE FAILURE OR MALFUNCTION MAY RESULT IN PERSONAL INJURY, DEATH, OR SEVERE PROPERTY OR ENVIRONMENTAL DAMAGE. ST PRODUCTS WHICH ARE NOT SPECIFIED AS "AUTOMOTIVE GRADE" MAY ONLY BE USED IN AUTOMOTIVE APPLICATIONS AT USER'S OWN RISK.**

Resale of ST products with provisions different from the statements and/or technical features set forth in this document shall immediately void any warranty granted by ST for the ST product or service described herein and shall not create or extend in any manner whatsoever, any liability of ST.

ST and the ST logo are trademarks or registered trademarks of ST in various countries.

Information in this document supersedes and replaces all information previously supplied.

The ST logo is a registered trademark of STMicroelectronics. All other names are the property of their respective owners.

© 2011 STMicroelectronics - All rights reserved

STMicroelectronics group of companies

Australia - Belgium - Brazil - Canada - China - Czech Republic - Finland - France - Germany - Hong Kong - India - Israel - Italy - Japan - Malaysia - Malta - Morocco - Philippines - Singapore - Spain - Sweden - Switzerland - United Kingdom - United States of America

**www.st.com**

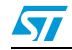

Doc ID 16789 Rev 3 41/41